# FANUC CNC Simulator OPERATOR'S MANUAL

### **Copyright © 2015 FANUC CORPORATION**

|     |                                                   |        |  |           |    |  |             | FANUC CNC Simulator<br>OPERATOR'S MANUAL |
|-----|---------------------------------------------------|--------|--|-----------|----|--|-------------|------------------------------------------|
|     |                                                   |        |  |           |    |  | Draw<br>No. | A-45101E Sheet 1/48                      |
| Ed. | Date                                              | Design |  | Descripti | on |  | FA          | NUC CORPORATION                          |
|     | Date Oct 09, 2015 Design K.Honma Apprv K.Kusakabe |        |  |           |    |  |             |                                          |

# CONTENTS

| S   | AFETY P | RECAU                | JTION       | S                                                     |                  | •••••    |                    | 4                  |
|-----|---------|----------------------|-------------|-------------------------------------------------------|------------------|----------|--------------------|--------------------|
|     | DEF     | INITION O            | F WARN      | ING, CAUTION, A                                       | ND NOTE          |          |                    | 4                  |
|     |         |                      |             |                                                       |                  |          |                    |                    |
|     | _       |                      |             |                                                       |                  |          | BACKUP BATTERY AND | 5                  |
|     |         |                      |             |                                                       |                  |          |                    |                    |
|     |         |                      |             |                                                       |                  |          |                    |                    |
| _   |         |                      |             |                                                       |                  |          |                    |                    |
| 1   | FAN     | JC CNO               | C Simu      | lator                                                 | •••••            | •••••    |                    | 7                  |
|     | 1.1     |                      |             |                                                       |                  |          |                    |                    |
|     |         | 1.1 Fea<br>1.2 Con   | tures ····  | n the appointmention                                  |                  |          |                    | 7                  |
|     | 1.2     |                      |             | _                                                     |                  |          |                    |                    |
|     |         |                      |             |                                                       |                  |          |                    |                    |
|     |         | .2.2 Har             | dware spe   | ecifications of CNC                                   | Simulator ······ |          |                    | 8                  |
|     |         | .2.3 CN              | C Simulat   | $\operatorname{or} \operatorname{bodv} \cdots \cdots$ |                  |          |                    | 9                  |
|     |         |                      |             |                                                       |                  |          |                    |                    |
|     |         | .2.6 Mag             | chine Ope   | rator's Panel ······                                  |                  |          |                    | 11                 |
|     | 1       |                      | •           |                                                       |                  |          |                    |                    |
|     | 1.3     |                      |             |                                                       |                  |          |                    |                    |
|     |         | .3.1 Sys             | tem type    |                                                       |                  |          |                    | 13                 |
|     | 1.4     |                      |             | -                                                     |                  |          |                    |                    |
|     |         |                      |             |                                                       |                  |          |                    |                    |
|     |         | 4.1 List             | ode that ca | an be commanded ·                                     |                  |          |                    | 20                 |
|     |         | .4.3 Init            | ial setting | parameters                                            |                  |          |                    | 23                 |
|     |         | .4.4 Aux             | kiliary fun | ction ······                                          |                  |          |                    | 29                 |
|     | 1.5     |                      |             |                                                       |                  |          |                    |                    |
|     | 1.5     | WIOLI1-              | ·LANGUA     | GE DISPLAT                                            |                  | •••••    |                    | 30                 |
| 2   | ADD     | ITIONA               | L INFO      | RMATION                                               |                  | •••••    |                    | 31                 |
|     | 2.1     | BACKI                | NG UP A     | ND RESTORING                                          | CNC DATA         |          |                    | 31                 |
|     |         |                      |             |                                                       |                  |          |                    |                    |
|     |         | 2.1.2 Bac            | king up C   | NC data ·····                                         |                  |          |                    | 32                 |
|     | 2       | 2.1.3 Res<br>2.1.3.1 | toring CN   | C data ······                                         |                  |          |                    | ·····33            |
|     |         | 2.1.3.1              | 2 Inputtir  | g a parameter ······                                  |                  |          |                    | 33                 |
|     |         | 2.1.3.3              | _           | _                                                     |                  |          |                    |                    |
|     | 2.2     | _                    |             |                                                       |                  |          |                    |                    |
|     |         |                      |             |                                                       |                  |          |                    |                    |
|     | 2       | 2.2.2.1              | PMC Se      | quence Program                                        |                  |          |                    | 36                 |
|     |         | 2.2.2.2 $2.2.2.3$    | I/O conf    | guration ·····                                        |                  |          |                    | 37                 |
|     |         | 2.2.2.4              | Sample      | for Machining Center                                  |                  |          |                    | $\cdots \cdots 42$ |
|     |         | 2.2.2.5 $2.2.2.6$    | CNC_Si      | mulator-Text_e.ppt ··                                 | anual andf       |          |                    | 42                 |
|     |         | 2.2.2.7              |             |                                                       |                  |          |                    |                    |
|     |         |                      |             |                                                       |                  |          | FANUC CNC Simu     | lator              |
|     |         |                      |             |                                                       | Т                | itle     | OPERATOR'S MAN     |                    |
|     |         |                      |             |                                                       |                  |          | T                  |                    |
|     |         |                      |             |                                                       | Dra No           | aw       | A-45101E s         | heet 2/48          |
|     |         |                      |             |                                                       | 140              | J.       |                    |                    |
| Ed. | Date    | Design               |             | Description                                           | ──┤.             | <b>-</b> | NUC CORPOR         | ATION              |
|     | Date    | Oct 09, 2015         | Design      | Apprv                                                 |                  | AI       | NOC CORPOR         | ALIUN              |

| 2.3 | EC                               | DIT OF PMC SEQUENCE PROGRAM AND I/O CONFIGURATION DATA43                                                                                    |
|-----|----------------------------------|----------------------------------------------------------------------------------------------------|
| 2.4 | TR                               | ROUBLESHOOTING43                                                                                                    |
| 2.5 | RE                               | EPLACING A MEMORY BACKUP BATTERY AND FAN MOTORS44                                                                                           |
| 2   | 2.5.1<br>2.5.2<br>2.5.3<br>2.5.4 | For Replacing a Lithium Battery 44 Lithium Battery replacement procedure 44 For Replacing Fan motors 46 Fan motors replacement procedure 46 |
| 2.6 | FIX                              | XING PALTE48                                                                                                    |
| 2.7 | CC                               | ONTACT INFORMATION48                                                                                                    |

|     |              |                        |                   | Title       | FANUC CNC Simulator<br>OPERATOR'S MANUAL |
|-----|--------------|------------------------|-------------------|-------------|------------------------------------------|
|     |              |                        |                   | Draw<br>No. | A-45101E Sheet 3/48                      |
| Ed. | Date<br>Date | Design<br>Oct 09, 2015 | Description Apprv | FA          | NUC CORPORATION                          |

# **SAFETY PRECAUTIONS**

### **DEFINITION OF WARNING, CAUTION, AND NOTE**

This manual includes safety precautions for protecting the user and preventing damage to FANUC CNC Simulator (called CNC Simulator below). Precautions are classified into **Warning** and **Caution** according to their bearing on safety. Also, supplementary information is described as a **Note**. Read the **Warning**, **Caution** and **Note** thoroughly before attempting to use CNC Simulator.

### **⚠ WARNING**

Applied when a danger of death or serious injury is assumed to occur if the approved procedure is not observed.

### **↑** CAUTION

Applied when a danger of minor or moderate injury or equipment damage is assumed to occur is the approved procedure is not observed.

#### NOTE

Applied when supplementary information other than Warning and Caution is indicated.

### SAFETY PRECAUTIONS

This section describes the safety precautions related of CNC Simulator.

### **⚠ WARNING**

- 1. When installing CNC Simulator, please be sure to disconnect the power cable from CNC Simulator. Otherwise, electric shock and breakdown can occur.
- 2. Please install CNC Simulator in a horizontal and flat location. Alternatively, please fix the body using a fixing plate that includes in CNC Simulator. If it is installed in an unstable place, there is a possibility of injury by rollover or fall down.
- 3. Please do not put heavy objects on the power cable. It may cause fire or electric shock.
- 4. Please use CNC Simulator under input rating voltage. If you enter the outside of input rating voltage, there is a possibility that fire, electric shock or failure may occur. Please refer to "Hardware specifications of CNC Simulator" with respect to input rating voltage.
- 5. When you move CNC Simulator, please remove all cables that are connected. Otherwise, damaged cable can cause fire, electric shock or failure.
- 6. Be sure to ground CNC Simulator. CNC Simulator will be grounded by the ground pin of the power cable. Otherwise, electrical shock may occur.

|     |      |        |        |             |             | Title       | FANUC CNC Simulator OPERATOR'S MANUAL  A-45101E Sheet 4/4 |        |
|-----|------|--------|--------|-------------|-------------|-------------|-----------------------------------------------------------|--------|
|     |      |        |        |             |             | Draw<br>No. | A-45101E Shee                                             | t 4/48 |
| Ed. | Date | Design | Design | Description | n<br>Apprex | FA          | NUC CORPORA                                               | ΓΙΟΝ   |

### **↑** WARNING

- 7. Please use the appropriate power cable. Use of an inappropriate cable can cause fire or electric shock. Please refer to "About power cable" with respect to power cable.
- 8. Please do not be electrified in the state of removing the back board. It may cause fire or electric shock.
- 9. Do not disassemble, repair or modify CNC Simulator. It may cause fire or electric shock.
- 10.If you notice any abnormal status such as abnormal noise, abnormal odor, smoke, in energized state CNC Simulator, shut it off at once. These faults can cause fire and breakdown. It may cause fire or electric shock.

#### NOTE

Since CNC Simulator is a precision instrument, please carefully handle. Do not subject the unit to strong shocks, or fall.

# SAFETY PRECAUTIONS FOR REPLACING THE MEMORY BACKUP BATTERY AND FAN MOTORS

This section describes the safety precautions related to the replacing the memory backup battery and fan motors. Replacing work must be undertaken only by a qualified technician.

#### **⚠** WARNING

- 1. When replacing a battery and fan motors, please be sure to disconnect the power cable from CNC Simulator. Otherwise, electric shock and breakdown can occur.
- 2. Be careful not to damage internal cables of CNC Simulator. Otherwise, fire, electrical shock and failure can occur.
- 3. When working, wear suitable clothes with safety taken into account. Otherwise, injury and electrical shock can occur.
- 4. Do not work with your wet hands. Otherwise, electrical shock and damage to electrical circuits can occur.
- 5. Using other than the recommended lithium battery may result in the battery exploding. Replace the battery only with the specified lithium battery (A02B-0323-K102).

### **EMC PRECAUTIONS**

This section describes the EMC precautions related of CNC Simulator.

### **NOTE**

 CNC Simulator is a class A product. In a domestic environment this product may cause radio interference in which case the user may be required to take adequate measures.

|     |              |                     |        |  |  |    | Title           | FANUC CNC Simulator<br>OPERATOR'S MANUAL |
|-----|--------------|---------------------|--------|--|--|----|-----------------|------------------------------------------|
|     |              |                     |        |  |  |    | Draw<br>No.     | A-45101E Sheet 5/48                      |
| Ed. | Date<br>Date | Design Oct 09, 2015 | Design |  |  | FA | NUC CORPORATION |                                          |

#### NOTE

- CNC Simulator may cause interference if used in residential areas. Such use
  must be avoided unless the user takes special measures to reduce
  electromagnetic emissions to prevent interference to the reception of radio and
  television broadcasts.
- 3. There may be potential difficulties in ensuring electromagnetic compatibility in other than industrial environments, due to conducted as well as radiated disturbances.
- 4. CNC Simulator is a group 1, class A product according to EN55011. This means that this product does not generate and/or use intentionally radiofrequency energy, in the form of electromagnetic radiation, inductive and/or capacitive coupling, for the treatment of material or inspection/analysis purpose and that it is suitable for use in all establishments other than domestic and those directly connected to a low voltage power supply network which supplies buildings used for domestic purposes.
- 5. CNC Simulator is intended to be used in the industrial electromagnetic environment.

### KOREAN KC MARK PRECAUTIONS

This section describes the KC mark precautions related of CNC Simulator.

#### NOTE

This equipment is industrial (Class A) electromagnetic wave suitability equipment and seller or user should take notice of it, and this equipment is to be used in the places except for home.

이 기기는 업무용(A급) 전자파적합기기로서 판 매자 또는 사용자는 이 점을 주의하시기 바라며 가정외의 지역에서 사용하는 것을 목적으로 합니다.

|     |      |                     |        |                   | Title       | Title FANUC CNC Simulator OPERATOR'S MANUAL |    |  |
|-----|------|---------------------|--------|-------------------|-------------|---------------------------------------------|----|--|
|     |      |                     |        |                   | Draw<br>No. | A-45101E Sheet 6/                           | 48 |  |
| Ed. | Date | Design Oct 09, 2015 | Design | Description Appre | FAI         | NUC CORPORATIO                              | N  |  |

**1** FANUC CNC Simulator

# 1.1 OVERVIEW

FANUC CNC Simulator (called CNC Simulator below) can be training the operation and the program of CNC with an actual unit.

### 1.1.1 Features

- Ready for use without setup and usable immediately
- Mill and Lathe system switchable on one simulator
- MANUAL GUIDE *i* installed for easy programming
- Equipped with E-stop switch, manual pulse generator and universal power unit

Basic operation and movement are the same as other CNC of FANUC, refer to various manuals of CNC. The manuals related to Series 0*i*- MODEL F are described as an example.

Table 1.1 (a) Related manuals

| Manual name                                                         | Specification number |
|---------------------------------------------------------------------|----------------------|
| DESCRIPTIONS                                                        | B-64602EN            |
| CONNECTION MANUAL (FUNCTION)                                        | B-64603EN -1         |
| OPERATOR'S MANUAL (Common to Lathe System/Machining Center System)  | B-64604EN            |
| OPERATOR'S MANUAL (For Lathe System)                                | B-64604EN-1          |
| OPERATOR'S MANUAL (For Machining Center System)                     | B-64604ENA-2         |
| PARAMETER MANUAL                                                    | B-64610EN            |
| PMC                                                                 |                      |
| PMC PROGRAMMING MANUAL                                              | B-64513EN            |
| Operation guidance function                                         |                      |
| MANUAL GUIDE $m{i}$                                                 | B-63874EN            |
| (Common to Lathe System/Machining Center System) OPERATOR'S MANUAL  |                      |
| MANUAL GUIDE $m{i}$ (For Machining Center System) OPERATOR'S MANUAL | B-63874EN -2         |

### 1.1.2 Constraints on the specification

- Since CNC of CNC simulator is exclusive goods, it cannot be used by attaching it to the machine.
- CNC simulator cannot add the number of axes and optional functions.
- The servo and spindle motors cannot be connected with CNC Simulator, and cannot be moved. (Use the drawing function of MANUAL GUIDE *i* for the confirmation of the made program.)
- As for CNC Simulator, the necessary parameters for the basic operation are set automatically. However, the parameters set beforehand automatically might be insufficient according to the function to use. For this case, adding sets the necessary parameters, and confirms the function. It is similar for the PMC sequence program.

|     |      |              |        | I Title I    |  |     |                  | FANUC CNC Simulator OPERATOR'S MANUAL |  |
|-----|------|--------------|--------|--------------|--|-----|------------------|---------------------------------------|--|
|     |      |              |        |              |  |     | Draw<br>No.      | A-45101E Sheet 7/48                   |  |
| Ed. | Date | Design       |        | Description  |  | FΔI | NUC CORPORATION  |                                       |  |
|     | Date | Oct 09, 2015 | Design | Design Apprv |  |     | I ANDO GOM GMANC |                                       |  |

### **↑** WARNING

When the program made by CNC Simulator executes an actual machine, never attempt to machine a workpiece without first checking the operation of the machine. Before starting a production run, ensure that the machine is operating correctly by performing a trial run using, for example, the single block, feedrate override, or machine lock function or by operating the machine with neither a tool nor workpiece mounted. Failure to confirm the correct operation of the machine may result in the machine behaving unexpectedly, possibly causing damage to the workpiece and/or machine itself, or injury to the user.

# 1.2 HARDWARE SPECIFICATIONS

### 1.2.1 Environmental Conditions outside CNC Simulator

CNC Simulator cannot be used in machine shop environments because it is designed by assuming the use in office environments.

The following table lists the environmental conditions required to CNC Simulator.

Table 1.2.1 (a) Environmental Conditions

| Ambient temperature of CNC Simulator | Operating                                           | 0°C ~ 40°C                         |  |  |
|--------------------------------------|-----------------------------------------------------|------------------------------------|--|--|
|                                      | Nonoperating (including storage and transportation) | -20°C ~ 60°C                       |  |  |
| I I commindity o                     | Normal                                              | 75%RH or less, no condensation     |  |  |
| Humidity                             | Short period (less than 1 month)                    | ) 95%RH or less, no condensation   |  |  |
|                                      | Operating                                           | 4.9m/s <sup>2</sup> (0.5G) or less |  |  |
| Vibration                            | Nonoperating (including storage and transportation) | 9.8m/s² (1.0G) or less             |  |  |
| Environment                          |                                                     | office environments                |  |  |

### 1.2.2 Hardware specifications of CNC Simulator

The following table lists the hardware specifications of CNC Simulator. Please particular attention to the input rating.

Table 1.2.2 (a) Hardware Specifications

| Ordering Code           | A02B-0158-B100                                                                                     |
|-------------------------|----------------------------------------------------------------------------------------------------|
| Dimensions              | 421mm x 220mm x 608mm(W x D x H)                                                                   |
| Weight                  | 11.5kg                                                                                             |
| Input Rating            | AC100V to AC240V, 0.8A to 0.4A, 50/60Hz                                                            |
| Power Consumption       | 40W                                                                                                |
| Power Inlet             | IEC-60320-C13                                                                                      |
| Display                 | 10.4"LCD                                                                                           |
| Operating part          | MDI unit, Machine operator's panel, Emergency stop button, Manual pulse generator, Override switch |
| Input and Output Media  | USB memory, CF card                                                                                |
| Communication Interface | Ethernet (10BASE-T/100BASE-TX, With auto-negotiation function)                                     |

|     |              |                     |        |  |  |  | Title       | FANUC CNC Simulator<br>OPERATOR'S MANUAL |      |
|-----|--------------|---------------------|--------|--|--|--|-------------|------------------------------------------|------|
|     |              |                     |        |  |  |  | Draw<br>No. | A-45101E Sheet                           | 8/48 |
| Ed. | Date<br>Date | Design Oct 09, 2015 | Design |  |  |  | FAI         | NUC CORPORATI                            | ON   |

| Others | Security slot: for a security cable Fixing plate for CNC Simulator: Please use when there is a possibility of rollover or fall of CNC Simulator.                                                                                                    |
|--------|----------------------------------------------------------------------------------------------------|
| Note   | Cannot connect motor units.  External interface available on CNC Simulator is the only Ethernet interface. Other external interface on the CNC unit is not available.  Ethernet cable can be up to 100 m long. Please do not use the long cable more than necessary. Please use shielded cable if noisy environment. |

# 1.2.3 CNC Simulator body

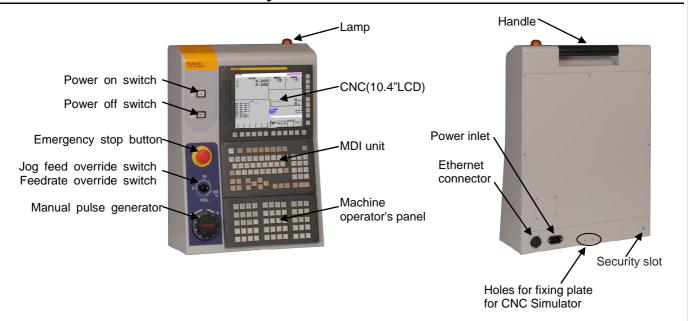

# 1.2.4 Display unit

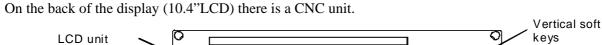

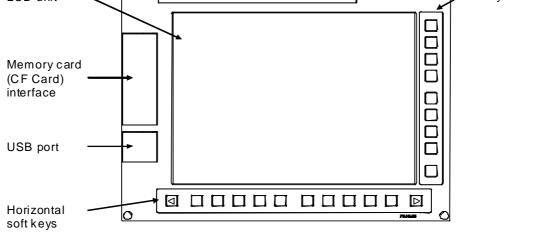

| Draw   No.   A-45101E   Sheet   9/4 |  |  | Title | FANUC CNC Sim<br>OPERATOR'S MA |       |      |
|-------------------------------------|--|--|-------|--------------------------------|-------|------|
|                                     |  |  |       | A-45101E                       | Sheet | 9/48 |

Ed. Date Design Description
Date Oct 09, 2015 Design Apprv

FANUC CORPORATION

#### NOTE

- This USB port is dedicated to a USB memory. Do not connect other USB devices to the port. It is not guaranteed that every commercially available USB memory can operate normally. For example, a USB memory with a security function does not operate.
- 2. In LCD, some of their pixels may fail to light or stay constantly lighting because of their characteristics. Please be forewarned that these phenomena are not faults.

By pressing a soft key on MDI unit after a function key, the corresponding screen of the function can be displayed.

Continuous menu key: displays the next menu soft keys.

Return menu key: returns the soft keys to the above menu indication.

If you want to display the next menu of soft keys of each screen, press the continuation menu key. If you want to return to the menu screen selection, press the return menu key.

### 1.2.5 MDI unit

MDI unit is QWERTY key type.

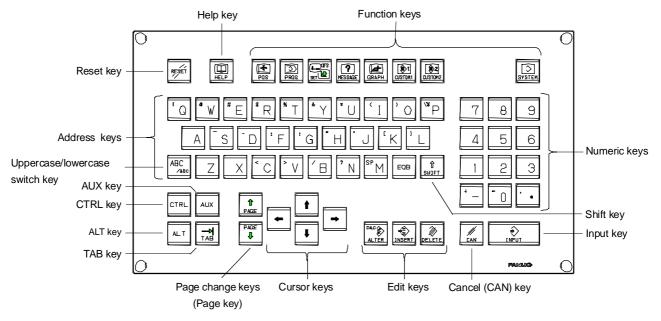

The major keys to use in MDI unit are described below.

Table 1.2.5 (a) The major keys to use in MDI unit

| Name Explanation |                                                                                                    |  |  |  |  |  |
|------------------|----------------------------------------------------------------------------------------------------|--|--|--|--|--|
| RESET key        | Press this key to reset the CNC, to cancel an alarm, etc.                                                                                                    |  |  |  |  |  |
| INPUT key        | To set the data in the key input buffer to the offset register, etc., press the <input/> key. This key is equivalent to the [INPUT] key of the soft keys, and either can be pressed to produce the same result. |  |  |  |  |  |
| CANCEL (CAN) key | Press this key to delete the last character or symbol input to the key input buffer.                                                                                                    |  |  |  |  |  |

|     |              |                     |        |             |             | Title       | FANUC CNC Simulator<br>OPERATOR'S MANUAL |
|-----|--------------|---------------------|--------|-------------|-------------|-------------|------------------------------------------|
|     |              |                     |        |             |             | Draw<br>No. | A-45101E Sheet 10/48                     |
| Ed. | Date<br>Date | Design Oct 09, 2015 | Design | Description | on<br>Apprv | FA          | NUC CORPORATION                          |

| Name          | Explanation                                                    |  |  |  |  |  |  |
|---------------|----------------------------------------------------------------|--|--|--|--|--|--|
|               | Press these keys when editing the program.                     |  |  |  |  |  |  |
| Edit kovo     | <alter> : ALTER</alter>                                        |  |  |  |  |  |  |
| Edit keys     | <insert> : INSERT</insert>                                     |  |  |  |  |  |  |
|               | <delete> : DELETE</delete>                                     |  |  |  |  |  |  |
|               | Press these keys to switch display screens for each function.  |  |  |  |  |  |  |
|               | POS : Press this key to display the position screen.           |  |  |  |  |  |  |
|               | PROG : Press this key to display the program screen.           |  |  |  |  |  |  |
| Function keys | OFS/SET : Press this key to display the offset/setting screen. |  |  |  |  |  |  |
|               | SYSTEM : Press this key to display the system screen.          |  |  |  |  |  |  |
|               | MESSAGE: Press this key to display the message screen.         |  |  |  |  |  |  |
|               | GRAPH : Press this key to display the MANUAL GUIDE <i>i</i> .  |  |  |  |  |  |  |

# 1.2.6 Machine Operator's Panel

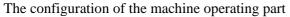

Date

Oct 09, 2015 Design

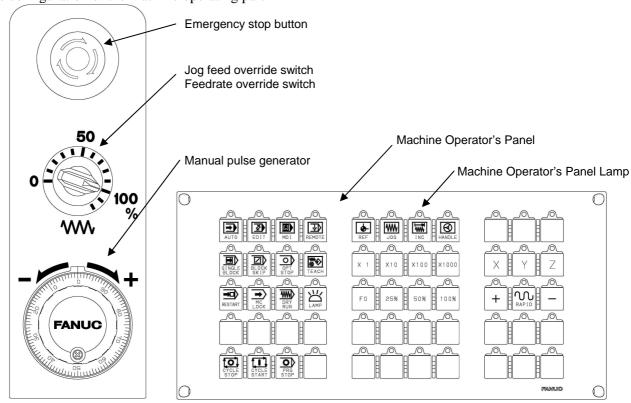

Table 1.2.6 (a) Machine operator's panel

| Key    | Description       | Usage                                                   | Lamp                                                      |
|--------|-------------------|---------------------------------------------------------|-----------------------------------------------------------|
| AUTO   | Memory operation  | Press this key in case of Memory operation.             | Turning on the lamp when entering Memory operation mode   |
| EDIT   | Memory edit       | Press this key in case of Memory edit.                  | Turning on the lamp when entering Memory edit mode.       |
| MDI    | Manual data input | Press this key in case of Manual data input.            | Turning on the lamp when entering Manual data input mode. |
| REMOTE | DNC operation     | Press this key in case of DNC operation in memory card. | Turning on the lamp when entering DNC operation mode.     |
| REF    | Manual reference  | Press this key in case of                               | Turning on the lamp when entering                         |

|     |      |        |             | Title       | FANUC CNC Simulator OPERATOR'S MANUAL |
|-----|------|--------|-------------|-------------|---------------------------------------|
|     |      |        |             | Draw<br>No. | A-45101E Sheet 11/4                   |
| Ed. | Date | Design | Description | FΛ          | NUC CORPORATION                       |

| Key                   | Description                                                    | Usage                                                                                                    |                                                          | Lamp                                                                                                    |
|-----------------------|----------------------------------------------------------------|----------------------------------------------------------------------------------------------------|----------------------------------------------------------|----------------------------------------------------------------------------------------------------|
|                       | position return                                                | Manual reference posit return.                                                                                           | ion                                                      | Manual reference position return mode.                                                                      |
| JOG                   | Jog feed                                                       | Press this key in case of feed.                                                                                          |                                                          | Turning on the lamp when entering Jog feed mode.                                                            |
| INC                   | C Incremental feed Press this key in case of Incremental feed. |                                                                                                    | Turning on the lamp when entering Incremental feed mode. |                                                                                                    |
| HANDLE                | Manual handle feed                                             | Press this key in case of Manual handle feed.                                                                            | of                                                       | Turning on the lamp when entering Manual handle feed mode.                                                  |
| SINGLE BLOCK          | Single block                                                   | Press this key in case of performing the operation the program by block (S block).                                       | n of                                                     | Turning on the lamp when entering Single block mode. Blinking when entering Automatic operation stop state. |
| BLOCK SKIP            | Optional block skip                                            | Press this key in case of skipping the program be with "/ (slash)" (Optional skip).                                      | lock                                                     | Turning on the lamp when entering Optional block skip mode.                                                 |
| OPT STOP              | Optional stop                                                  | Press this key in case of stopping the program be commanded in the program.                                              | y M01                                                    | Turning on the lamp when pressing this key. Blinking when entering Single block stop by M01.                |
| TEACH                 | Teach in jog<br>Teach in handle                                | Press this key in case of teaching in Jog feed or Handle feed.                                                           | of                                                       | Turning on the lamp when entering Teach in Jog feed or Teach in Handle feed mode.                           |
| x1,x10,x100,x1000     | manual handle feed magnification x1,x10,x100,x1000             | Select keys in case of<br>changing the magnifica<br>the per scale division o<br>Manual pulse generato                    | f                                                        | Turning on the lamp of the selected magnification.                                                          |
| X,Y,Z                 | Axis selection                                                 | Select the axis to feed feed, Incremental feed Manual Handle feed. (Note) "Y" is used only Machining Center systematics. | or<br>in                                                 | Turning on the lamp of the selected axis.                                                                   |
| RESTART               | Program restart                                                | Press this key in case of restarting Automatic op from the middle of prog                                                | of<br>eration<br>ram.                                    | Turning on the lamp when pressing this key.                                                                 |
| MC LOCK               | Machine lock                                                   | Press this key in case of performing the operation program in Machine loostate.                                          | n of                                                     | Turning on the lamp when entering Machine lock mode.                                                        |
| DRY RUN               | Dry run                                                        | Press this key in case of performing the operation program in Dry run spe                                                | on of<br>ed.                                             | Turning on the lamp when entering Dry run mode.                                                             |
| LAMP                  | Lamp                                                           | Press this key in case of turning on the LED lam top of the body.                                                        |                                                          | Turning on the lamp when pressing this key. Blinking during an alarm.                                       |
| F0,25%,50%,100%       | F0 rate                                                        | Select keys to change to override of Rapid travel speed.                                                                 |                                                          | Turning on the lamp of the selected magnification.                                                          |
| +,-                   | +,-                                                            | Press each key in case feeding the plus or mindirection in Jog feed or Incremental feed.                                 | us                                                       | Turning on the lamp during pressing this key.                                                               |
| RAPID                 | Manual rapid                                                   | Press this key in case of                                                                                                | of Jog                                                   | Turning on the lamp when pressing                                                                           |
|                       |                                                                |                                                                                                    | Title                                                    | FANUC CNC Simulator OPERATOR'S MANUAL                                                                       |
|                       |                                                                |                                                                                                    | Draw<br>No.                                              | A-45101E Sheet 12/48                                                                                        |
| Date Desi Date Oct 09 | gn Descrip<br>, 2015 Design                                    | tion Apprv                                                                                                    | FAI                                                      | NUC CORPORATION                                                                                             |

| Key         | Description   | Usage                                                                 | Lamp                                                          |  |  |
|-------------|---------------|-----------------------------------------------------------------------|---------------------------------------------------------------|--|--|
|             | traverse rate | feed at Rapid traverse speed.                                         | this key.                                                     |  |  |
| CYCLE STOP  | Feed hold     | Press this key in case of pausing Program operation.                  | Blinking when entering Feed hold state.                       |  |  |
| CYCLE START | Cycle start   | Press this key in case of starting Automatic operation (Cycle start). | Turning on the lamp when entering Cycle start state.          |  |  |
| PRG STOP    | Program stop  | -                                                                     | Blinking when entering Automatic operation stop state by M00. |  |  |

# 1.2.7 About power cable

FANUC is preparing power cables of the following as the option. In areas where plug shape and the rating voltage of the cable do not fit, you cannot use these power cables.

In that case, you must prepare a conversion adapter or a power cable itself. If you will select a power cable by yourself, prepare a cable that adapted to the supply voltage on your region and the input rating of CNC Simulator.

Table 1.2.7 (a) Specification of power cables

| Ordering Code     | Electrical Ratings |         | The power supply side plus | CNC Simulator side inlet |  |  |
|-------------------|--------------------|---------|----------------------------|--------------------------|--|--|
| Orgering Code     |                    | Current | The power supply side plug | CNC Simulator side inlet |  |  |
| A02B-0158-J001#US | 125V               | 7A      | Type-B (NEMA5-15P)         | (IEC-60320-C13)          |  |  |
| A02B-0158-J001#EU | 250V               | 6A      | Type-E/F (CEE7/7)          |                          |  |  |

### **↑** WARNING

Please use the appropriate power cable. Use of an inappropriate cable can cause fire or electric shock.

# 1.3 SYSTEM CONFIGURATION

## 1.3.1 System type

When powering on CNC Simulator, two types of Lathe system and Machining center system can be selected by the following operation.

1) Starting up as Lathe system type

Power on with MDI keys |CTRL| + |%| + |%| pressing. The simulator will be up as Lathe system.

|  |  | Title       | FANUC CNC Sim<br>OPERATOR'S MA |       |       |
|--|--|-------------|--------------------------------|-------|-------|
|  |  | Draw<br>No. | A-45101E                       | Sheet | 13/48 |
|  |  |             |                                |       |       |

Ed. Date Design Description
Date Oct 09, 2015 Design Apprv FANUC CORPORATION

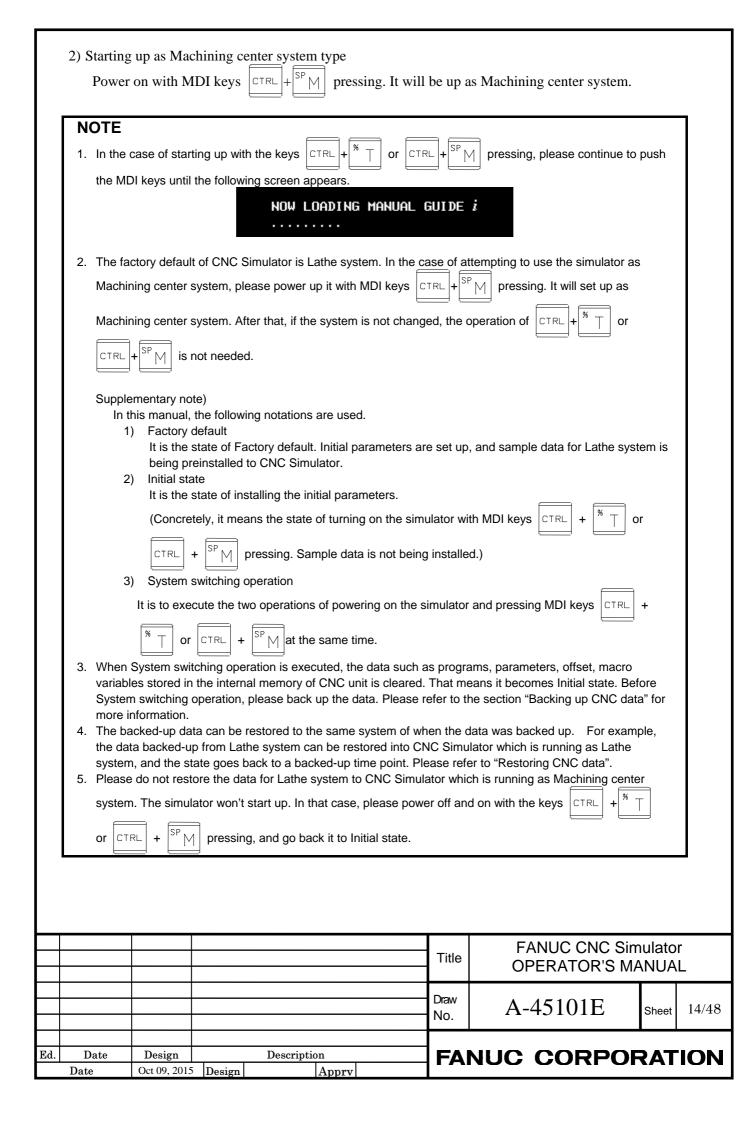

# 1.3.2 Machine configuration

Machine configuration of each CNC Simulator system CNC is as follows.

Table 1.3.2 (a) Machine configuration

| System type             | Number of paths | Number of feed axes          | Number of spindle axes |
|-------------------------|-----------------|------------------------------|------------------------|
| Lathe system            | 1-path          | 2 axes(X axis,Z axis)        | 1 spindle              |
| Machining center system | 1-path          | 3 axes(X axis,Y axis,Z axis) | 1 spindle              |

### **NOTE**

Number of feed axes and spindle axes is the number of axes on simulation. You cannot actually rotate servo and spindle motors.

## 1.4 SOFTWARE SPECIFICATIONS

# 1.4.1 List of Specification

Features supported by CNC Simulator are shown in the following table. Meaning of the symbols is as follows.

- ✓ : Without adding to parameters and signals, it will be available.
- \* : By setting parameters and signals, it will be available. (If you make a system switching, the parameters will return to the initial state.)
  - For example, in case of using the extended axis names, it will be available by setting the parameter.
- : Unavailable

| Item                                | Specifications                                                    | Т | M |
|-------------------------------------|-------------------------------------------------------------------|---|---|
| Controlled axis                     |                                                                   |   |   |
| Axis name                           | X,Z                                                               | ✓ | - |
| Axis name                           | X,Y,Z                                                             | - | ✓ |
| Axis name expansion                 | Max 3 characters                                                  | * | * |
| Arbitrary axis name setting         |                                                                   | ✓ | ✓ |
| High precision oscillation function |                                                                   | ✓ | ✓ |
| Increment system                    | IS-A, IS-B Initial setting is IS-B.                               | ✓ | ✓ |
| Inch/metric conversion              | Initial setting is metric.                                        | ✓ | ✓ |
| Interlock                           | All axes/each axis/each direction/block start/cutting block start | * | * |
| All-axis Machine Lock               |                                                                   | ✓ | ✓ |
| Each-axis Machine Lock              |                                                                   | * | * |
| Emergency stop                      |                                                                   | ✓ | ✓ |
| Overtravel                          |                                                                   | * | * |
| Stored stroke check 1               |                                                                   | ✓ | ✓ |
| Stored stroke check 2,3             |                                                                   | * | * |
| Mirror image                        |                                                                   | * | * |
| Chamfering on/off                   |                                                                   | ✓ | ✓ |
| Operation                           |                                                                   |   |   |
| Automatic operation (memory)        |                                                                   | ✓ | ✓ |
| MDI operation                       |                                                                   | ✓ | ✓ |
| DNC operation with memory card      |                                                                   | ✓ | ✓ |
| Schedule function                   |                                                                   | ✓ | ✓ |

| <u> </u> |      | ,      |             | _           |                                       |       |       |
|----------|------|--------|-------------|-------------|---------------------------------------|-------|-------|
|          |      |        |             | Title       | FANUC CNC Simulator OPERATOR'S MANUAL |       |       |
|          |      |        |             | Draw<br>No. | A-45101E                              | Sheet | 15/48 |
| E 4      | Data | Dogiem | Description |             | NULO CORROL                           |       |       |

Ed. Date Design Description
Date Oct 09, 2015 Design Apprv

| Item                                       | S                            | pecifica  | tions                     | Т                                                | M            |
|--------------------------------------------|------------------------------|-----------|---------------------------|--------------------------------------------------|--------------|
| Program number search                      |                              |           |                           | ✓                                                | ✓            |
| Sequence number search                     |                              |           |                           | ✓                                                | ✓            |
| Sequence number comparison and stop        |                              |           |                           | ✓                                                | ✓            |
| Program restart                            |                              |           |                           | ✓                                                | ✓            |
| Tool retract and recover                   |                              |           |                           | *                                                | *            |
| Wrong operation prevention                 |                              |           |                           | ✓                                                | ✓            |
| Dry run                                    |                              |           |                           | ✓                                                | ✓            |
| Single block                               |                              |           |                           | ✓                                                | ✓            |
| Jog feed                                   |                              |           |                           | ✓                                                | ✓            |
| Manual reference position return           |                              |           |                           | ✓                                                | ✓            |
| Manual handle feed                         |                              |           |                           | <b>√</b>                                         | ✓            |
| Manual handle feed rate                    | ×1, ×10,×100,×1000           |           |                           | <b>√</b>                                         | <b>√</b>     |
| Incremental feed                           | ×1, ×10,×100,×1000           |           |                           | <b>√</b>                                         | <b>√</b>     |
| Jog and handle simultaneous mode           | ,,                           |           |                           | <b>√</b>                                         | <b>√</b>     |
| Interpolation functions                    |                              |           |                           | 1                                                |              |
| Positioning                                |                              |           |                           | <b>√</b>                                         | 1            |
| Single direction positioning               |                              |           |                           | -                                                | <b>∨</b>     |
| Exact stop mode                            |                              |           |                           | -<br>-                                           | · ·          |
| Tapping mode                               |                              |           |                           | <b>V</b> ✓                                       | <b>√</b>     |
| Cutting mode                               |                              |           |                           | <b>√</b>                                         | <b>√</b>     |
| Exact stop                                 |                              |           |                           | <b>√</b>                                         | <b>√</b>     |
| Linear interpolation                       |                              |           |                           | · /                                              | · ✓          |
| Circular interpolation                     |                              |           |                           | <b>V</b> ✓                                       | <b>√</b>     |
| Dwell                                      |                              |           |                           | · /                                              | <i>'</i>     |
| Helical interpolation                      |                              |           |                           | <del>                                     </del> | <b>√</b>     |
| Thread cutting, synchronous cutting        |                              |           |                           | <b>/</b>                                         | · ✓          |
| Multi threading                            |                              |           |                           | · /                                              | · ✓          |
| Thread cutting retract                     |                              |           |                           | · /                                              | -            |
| Continuous threading                       |                              |           |                           | <b>✓</b>                                         | <b>√</b>     |
| Variable lead thread cutting               |                              |           |                           | <b>√</b>                                         | _            |
| Circular thread cutting                    |                              |           |                           | <b>✓</b>                                         | _            |
| Skip                                       |                              |           |                           | *                                                | *            |
| Reference position return                  |                              |           |                           | <b>/</b>                                         | <b>√</b>     |
| Reference position return check            |                              |           |                           | <b>√</b>                                         | <b>√</b>     |
| Movement from reference position           |                              |           |                           | <b>√</b>                                         | <b>√</b>     |
| 2nd reference position return              |                              |           |                           | <b>✓</b>                                         | <b>√</b>     |
| 3rd/4th reference position return          |                              |           |                           | <b>✓</b>                                         | ✓            |
| Feed function                              | 1                            |           |                           |                                                  |              |
| Rapid traverse override                    | F0, 25, 50, 100%             |           |                           | <b>✓</b>                                         | ✓            |
| Feed per minute                            | 1 0, 20, 00, 10070           |           |                           | 1                                                | <b>√</b>     |
| Feed per revolution                        |                              |           |                           | <b>✓</b>                                         | <b>√</b>     |
| Without position coder feed per revolution |                              |           |                           | √ ·                                              | · ✓          |
| Without position coder constant surface    |                              |           |                           |                                                  |              |
| speed control                              |                              |           |                           | ✓                                                | ✓            |
| Rapid traverse linear                      | Initial setting is Rapid tr  | averse b  | ell-shaped                | 1                                                |              |
| acceleration/deceleration                  | acceleration/deceleration    |           |                           | *                                                | *            |
| Rapid traverse bell-shaped                 |                              |           |                           |                                                  | ,            |
| acceleration/deceleration                  |                              |           |                           | ✓                                                | <b>√</b>     |
| Linear acceleration/deceleration after     | Initial setting is Bell-type | e acceler | ation/ deceleration after | *                                                | *            |
| cutting feed interpolation                 | cutting feed interpolatio    |           |                           | *                                                | *            |
| Bell-type acceleration/ deceleration after |                              |           |                           | ✓                                                | ✓            |
|                                            |                              | ī         |                           | •                                                |              |
|                                            |                              | T:41 -    | FANUC CNC S               | imul                                             | ator         |
|                                            |                              | Title     | OPERATOR'S I              | MAN                                              | UAL          |
|                                            |                              | +         |                           |                                                  |              |
| + +                                        |                              | Draw      | A-45101E                  |                                                  |              |
|                                            |                              | No.       | A-43101E                  | Sh                                               | eet          |
|                                            |                              |           |                           |                                                  |              |
| Date Design Descri                         | intion                       |           | IUC CORPO                 | <b>1</b>                                         | \ <b>T</b> ' |
| Desci.                                     | -P                           | ГАГ       | IUC CURPL                 | /K/                                              | <b>1 1</b>   |

| cutting feed interpolation                  |                           |                            |                          |          |           | 1        |
|---------------------------------------------|---------------------------|----------------------------|--------------------------|----------|-----------|----------|
| Smart overlap                               |                           |                            |                          | *        | *         | <u> </u> |
| Linear acceleration/deceleration before     | _                         |                            | tion/deceleration before | <b>✓</b> | 1         |          |
| cutting feed interpolation                  |                           | cutting feed interpolation |                          |          |           | 4        |
| Feedrate override                           | 0~120% (10% Step)         |                            |                          |          | *         |          |
| Jog override                                | 0~120% (10% Step)         |                            |                          | ✓        | ✓         |          |
| Override cancel                             |                           |                            |                          | *        | *         | _        |
| Automatic corner deceleration               |                           |                            |                          | ✓        | ✓         | 4        |
| Feedrate control with acceleration in       |                           |                            |                          | <b>✓</b> | 1         |          |
| circular interpolation                      |                           |                            |                          |          |           | 4        |
| Al contour control I                        |                           |                            |                          | ✓        | ✓         | 4        |
| Bell-type acceleration/deceleration before  |                           |                            |                          | <b>✓</b> | 1         |          |
| look ahead interpolation                    |                           |                            |                          |          |           |          |
| Rigid tapping bell-shaped                   |                           |                            |                          | <b>✓</b> | 1         |          |
| acceleration/deceleration                   |                           |                            |                          |          |           | _        |
| Rapid traverse block overlap                |                           |                            |                          | *        | *         |          |
| Program input                               |                           |                            |                          |          |           | _        |
| Program code                                | EIA/ISO                   |                            |                          | ✓        | ✓         | 1        |
| Label skip                                  |                           |                            |                          | ✓        | ✓         |          |
| Parity check                                | Horizontal and vertical   | parity                     |                          | ✓        | ✓         | 1        |
| Control in/out                              |                           | •                          |                          | ✓        | ✓         | 1        |
| Max. programmable dimension                 | ±9 digits (R,I,J and K is | s ±12 dio                  | nits)                    | ✓        | ✓         |          |
| Program file name                           | 32 characters             |                            | <i>y 1</i>               | <b>√</b> | ✓         | 1        |
| Sequence number                             | N8 digit                  |                            |                          | <b>√</b> | <b>√</b>  | 1        |
| Absolute/incremental programming            | Combined use in the s     | ame blo                    | ck                       | <b>√</b> | <b>√</b>  | 1        |
| Maximum specified incremental amount        | Combined doc in the s     | arric bio                  | <u>or</u>                | <u> </u> |           | -        |
| check                                       |                           |                            |                          | ✓        | ✓         |          |
| Decimal point programming/ pocket           |                           |                            |                          |          |           | -        |
| calculator type decimal point               |                           |                            |                          | <b>✓</b> | <b>✓</b>  |          |
| programming                                 |                           |                            |                          | •        | •         |          |
| Input unit 10 time multiply                 |                           |                            |                          | <b>√</b> | <b>√</b>  | _        |
|                                             |                           |                            |                          | <b>√</b> | <b>√</b>  | -        |
| Diameter/radius programming Plane selection |                           |                            |                          | <b>√</b> | *         | -        |
|                                             |                           |                            |                          | <b>∨</b> | <b>√</b>  | -        |
| Polar coordinate command                    |                           |                            |                          | *        | <b>∨</b>  | 4        |
| Coordinate system setting                   |                           |                            |                          | <i>\</i> | <b>∨</b>  | 4        |
| Workpiece coordinate system                 |                           |                            |                          | <u> </u> | <u> </u>  | 4        |
| Workpiece coordinate system preset          | 40 :                      |                            |                          | <b>√</b> | <b>√</b>  | 4        |
| Addition of workpiece coordinate system     | 48 pairs                  |                            |                          | *        | *         | -        |
| Manual absolute on and off                  |                           |                            |                          |          |           | -        |
| G code system                               | Initial setting is G code | system                     | A.                       | <b>√</b> | -         | -        |
| Programmable data input                     |                           |                            |                          | <b>√</b> | <b>√</b>  | 4        |
| Programmable parameter input                |                           |                            |                          | ✓        | ✓         | 4        |
| Sub program call                            | 10 folds nested           |                            |                          | ✓        | ✓         | 4        |
| Custom macro                                |                           |                            |                          | ✓        | ✓         | 4        |
| Addition of custom macro common             | #100 ~ #199, #500 ~ #     | 999                        |                          | <b>✓</b> | 1         |          |
| variables                                   |                           |                            |                          |          |           | 1        |
| Canned cycles                               |                           |                            |                          | ✓        | -         | 1        |
| Multiple repetitive cycle                   |                           |                            |                          | ✓        | -         | 1        |
| Multiple repetitive cycle II                | Pocket profile            |                            |                          | ✓        | -         | 1        |
| Canned cycles for drilling                  |                           |                            |                          | ✓        | ✓         |          |
| Circular interpolation by R programming     | R,I,J,K 12digit           |                            |                          | ✓        | ✓         |          |
|                                             |                           |                            |                          |          |           |          |
|                                             |                           |                            | FANUC CNC S              | imul     | ator.     |          |
|                                             |                           | Title                      |                          | -        |           |          |
|                                             |                           |                            | OPERATOR'S N             | //AIN    | UAL       |          |
|                                             |                           | Dmiri                      |                          | T        |           |          |
|                                             | <u> </u>                  | Draw                       | A-45101E                 | Sh       | eet       | 17/48    |
|                                             |                           | No.                        |                          |          |           |          |
|                                             |                           | l                          |                          |          |           |          |
| Date Design Descri                          |                           | FAI                        | NUC CORPO                | RA       | <b>IT</b> | ON       |
| Date Oct 09, 2015 Design                    | Apprv                     | l                          |                          |          |           | <b>-</b> |

**Specifications** 

M

Item

|                | Item                        |                 | Specificat          | ions                      | Т          | M        |
|----------------|-----------------------------|-----------------|---------------------|---------------------------|------------|----------|
| Automatic co   | orner override              |                 |                     |                           | -          | ✓        |
| Scaling        |                             |                 |                     |                           | -          | ✓        |
| Coordinate s   | system rotation             |                 |                     |                           | ✓          | ✓        |
| 3-dimension    | al coordinate system        |                 |                     |                           |            | <b>✓</b> |
| conversion     |                             |                 |                     |                           |            | ľ        |
| Programmal     | ole mirror image            |                 |                     |                           | ✓          | ✓        |
| Figure copyi   | ng                          |                 |                     |                           | -          | ✓        |
| G code prev    | enting buffering            |                 |                     |                           | ✓          | ✓        |
| Coordinate s   | ystem shift                 |                 |                     |                           | ✓          | -        |
| Guidance fu    | ınction                     |                 |                     |                           |            |          |
| MANUAL GU      | JIDE i                      |                 |                     |                           | ✓          | ✓        |
| Auxiliary/Sp   | pindle speed function       |                 |                     |                           |            |          |
| Auxiliary fun  |                             | M8 digit        |                     |                           | ✓          | ✓        |
| Auxiliary fun  |                             |                 |                     |                           | *          | *        |
|                | M/S/T/B interface           |                 |                     |                           | *          | *        |
|                | ction output in moving axis |                 |                     |                           | *          | *        |
| Spindle spee   |                             | S5 digit        |                     |                           | ✓          | ✓        |
| Spindle over   |                             |                 |                     |                           | *          | *        |
| Rigid tapping  |                             |                 |                     |                           | ✓          | ✓        |
|                | on/Tool compensation        | ·               |                     |                           |            |          |
| Tool function  | -                           | T6+2(Tool sele  | ction + Tool offse  | t number)                 | <b>√</b>   | _        |
| 1 ooi ranotioi |                             | T8 digit        | 011011 1 1001 01100 | t Hambor)                 | _          | <b>✓</b> |
| Tool offset p  | airs                        | 32-pairs        |                     |                           | <b>√</b>   | <b>✓</b> |
| Tool offset n  |                             |                 | veen deometry an    | d wear, or between cutter | Ė          |          |
| . OOI OHOOLH   | ioniory o                   | and tool length | -                   | a mour, or botwoon outlet | -          | ✓        |
| Tool length of | offset                      | and tool longth | 23                  |                           | -          | <b>√</b> |
| Tool offset    |                             |                 |                     |                           | <b>√</b>   | <b>✓</b> |
|                | Fool nose radius            |                 |                     |                           | -          |          |
| compensation   |                             |                 |                     |                           | ✓          | ✓        |
|                | ry/wear compensation        |                 |                     |                           | <b>✓</b>   | _        |
| Editing ope    |                             |                 |                     |                           |            |          |
|                | n storage size              | 512Kbyte        |                     |                           | 1          | 1        |
|                | egisterable programs        | 400 programs    |                     |                           | -/         | -/       |
| Part progran   |                             | 400 programs    |                     |                           | <b>✓</b>   | <b>✓</b> |
| Program pro    |                             |                 |                     |                           | · ·        | · /      |
| Password fu    |                             |                 |                     |                           | · /        | ·        |
| Playback       | ICHOIT                      |                 |                     |                           | <b>V</b> ✓ | <b>→</b> |
| Background     | oditina                     |                 |                     |                           | <b>✓</b>   | · /      |
|                | ogram editing               |                 |                     |                           | <b>V</b> ✓ | <b>✓</b> |
|                | orogram management          |                 |                     |                           | *          | *        |
|                |                             |                 |                     |                           |            |          |
| Setting and    |                             | <del></del>     |                     |                           |            |          |
| Status displa  |                             |                 |                     |                           | V /        | <b>V</b> |
| Clock function |                             |                 |                     |                           | <b>√</b>   | 1        |
| Current posi   |                             |                 |                     |                           | <b>√</b>   | <b>√</b> |
|                | nment display               |                 |                     |                           | <b>√</b>   | <b>√</b> |
|                | etting and display          |                 |                     |                           | *          | *        |
|                | heck sum function           |                 |                     |                           | -          |          |
| Alarm displa   |                             |                 |                     |                           | <b>✓</b>   | <b>√</b> |
| Alarm history  |                             |                 |                     |                           | <b>√</b>   | <b>√</b> |
| Operation hi   |                             |                 |                     |                           | <b>√</b>   | <b>√</b> |
| n .            | d parts count display       |                 |                     |                           | ✓          | ✓        |
| Run hour an    |                             |                 |                     | FANUC CNC S               | imul       | ator     |
| Run hour an    |                             |                 | Title               | OPERATOR'S N              |            |          |
| Run hour an    |                             |                 |                     | OI LIVATOR 3 N            | vi/\IN     | υAΓ      |
| Run hour an    |                             |                 |                     |                           |            |          |
| Run hour an    |                             |                 | Draw                |                           |            |          |
| Run hour an    |                             |                 | Draw<br>No.         | A-45101E                  | Sh         | eet      |
| Run hour an    |                             |                 | Draw<br>No.         | A-45101E                  | Sh         | eet      |
| Run hour an    | Design Des                  | scription       | No.                 | A-45101E                  |            |          |

| Item                                       | Specific                          | ations       | Т            | M        |
|--------------------------------------------|-----------------------------------|--------------|--------------|----------|
| Actual cutting feedrate display            |                                   |              | ✓            | ✓        |
| Display of spindle speed and T code at all |                                   |              | <b>√</b>     | <b>✓</b> |
| screens                                    |                                   |              |              |          |
| Directory display of floppy cassette       |                                   |              | ✓            | ✓        |
| Software operator's panel                  |                                   |              | ✓            | ✓        |
| Software operator's panel general          |                                   |              | ✓            | ✓        |
| purpose switch                             |                                   |              |              |          |
| Multi-language display                     | English                           |              | ✓            | ✓        |
|                                            | Japanese (Chinese character)      |              | ✓            | ✓        |
|                                            | German                            |              | ✓            | ✓        |
|                                            | French                            |              | ✓            | ✓        |
|                                            | Spanish                           |              | ✓            | ✓        |
|                                            | Italian                           |              | <b>√</b>     | <b>√</b> |
|                                            | Chinese (Traditional Chinese)     |              | ✓            | <b>√</b> |
|                                            | Chinese (Simplified Chinese)      |              | <b>√</b>     | <b>√</b> |
|                                            | Korean                            |              | <b>√</b>     | <b>√</b> |
|                                            | Portuguese                        |              | ✓            | ✓        |
|                                            | Dutch                             |              | ✓            | ✓        |
|                                            | Danish                            |              | <b>√</b>     | <b>√</b> |
|                                            | Swedish                           |              | <b>√</b>     | ✓        |
|                                            | Hungarian                         |              | <b>√</b>     | <b>√</b> |
|                                            | Czech                             |              | <u>√</u>     | <b>√</b> |
|                                            | Polish                            |              | <u>√</u>     | <b>√</b> |
|                                            | Russian                           |              | <b>√</b>     | <b>√</b> |
|                                            | Turkish                           |              | <b>√</b>     | <b>√</b> |
|                                            | Romanian                          |              | <b>√</b>     | <b>√</b> |
|                                            | Bulgarian                         |              | <b>√</b>     | <b>√</b> |
|                                            | Slovak                            |              | <b>√</b>     | <b>√</b> |
|                                            | Finnish                           |              | <b>√</b>     | <b>√</b> |
|                                            | Vietnamese                        |              | <b>√</b>     | <b>√</b> |
|                                            | Indonesian                        |              | ✓            | ✓        |
| Dynamic display language switching         |                                   |              | *            | *        |
| Data protection key                        | 4 types                           |              |              |          |
| Erase CRT screen display                   |                                   |              | <b>√</b>     | <b>√</b> |
| Help function                              |                                   |              | <b>√</b>     | <b>√</b> |
| Self-diagnosis function                    |                                   |              | ✓            | ✓        |
| Display of hardware and software           |                                   |              | $\checkmark$ | ✓        |
| configuration  CNC screen display          | CNC Application Development       | Kit          | *            | *        |
|                                            | (A08B-9010-J555#ZZ12) is ne       | cessary.     |              |          |
| Dual screen of CNC screen display          |                                   |              | ✓            | ✓        |
| function                                   |                                   |              |              | ·        |
| Data input/output                          |                                   |              |              |          |
| Memory card input/output                   |                                   |              | ✓            | ✓        |
| USB memory input/output                    | Initial setting is Memory card in | nput/output. | *            | *        |
| Screen hard copy                           |                                   |              | ✓            | ✓        |
| Interface function                         |                                   |              |              |          |
| Embedded Ethernet                          |                                   |              | ✓            | ✓        |
| PMC                                        |                                   |              |              |          |
| PMC function                               | 24,000 steps                      |              | ✓            | ✓        |
| Ladder Dividing Management Function        | •                                 |              | *            | *        |
|                                            | ·                                 |              |              |          |
|                                            | Title                             | FANUC CNC Si | _            |          |
|                                            |                                   | OPERATOR'S M | AN           | UAL      |
|                                            | Draw                              | A-45101E     | Sh           | eet      |
|                                            | No.                               | 71 1010111   | 311          | 001      |
| Date Design Descri                         | ption FAI                         | NUC CORPO    | R/           | TI       |
|                                            | Apprv                             | INDU DURFU   | /            | ~        |

| Specifications | Т              | М                      |
|----------------|----------------|------------------------|
|                | ✓              | ✓                      |
|                | ✓              | ✓                      |
|                | ✓              | ✓                      |
|                | Specifications | Specifications T  ✓  ✓ |

#### Others

| Status output signal | NC ready, servo ready, etc. | ✓ | ✓ |
|----------------------|-----------------------------|---|---|
|----------------------|-----------------------------|---|---|

### **NOTE**

Date

Oct 09, 2015 | Design

The above list, such as acceleration/deceleration, also includes features that are not able to confirm its effect in CNC Simulator.

### 1.4.2 G code that can be commanded

G code that can be commanded by CNC Simulator, are as follows.

Table 1.4.2 (a) G code list

| Table 1.4.2 (a) G code i                                             | G co                   | de           |
|----------------------------------------------------------------------|------------------------|--------------|
| Function                                                             | T<br>(G code system A) | M            |
| Positioning (rapid traverse)                                         | G00                    | G00          |
| Linear interpolation (cutting feed)                                  | G01                    | G01          |
| Circular interpolation CW                                            | G02                    | G02          |
| Helical interpolation CW                                             | -                      | G02          |
| Circular interpolation CCW                                           | G03                    | G03          |
| Helical interpolation CCW                                            | -                      | G03          |
| Dwell                                                                | G04                    | G04          |
| G code preventing buffering                                          | G04.1                  | G04.1        |
| Al contour control                                                   | G05.1                  | G05.1        |
| Al contour control (advanced preview control compatible command)     | G08                    | G08          |
| Exact stop                                                           | G09                    | G09          |
| Programmable data input                                              | G10                    | G10          |
| Tool retract and recover                                             | G10.6                  | G10.6        |
| Programmable data input mode cancel                                  | G11                    | G11          |
| Polar coordinates command cancel                                     | -                      | G15          |
| Polar coordinates command                                            | -                      | G16          |
| Plane selection                                                      | G18                    | G17/ G18/G19 |
| Input in inch                                                        | G20                    | G20          |
| Input in mm                                                          | G21                    | G21          |
| Stored stroke check function on                                      | G22                    | G22          |
| Stored stroke check function off                                     | G23                    | G23          |
| Reference position return check                                      | G27                    | G27          |
| Automatic return to reference position                               | G28                    | G28          |
| In-position check disable reference position return                  | G28.2                  | G28.2        |
| Movement from reference position                                     | G29                    | G29          |
| 2nd, 3rd and 4th reference position return                           | G30                    | G30          |
| In-position check disable 2nd, 3rd, or 4th reference position return | G30.2                  | G30.2        |
| Skip function                                                        | G31                    | G31          |
| Threading                                                            | G32                    | G33          |
| Variable lead threading                                              | G34                    | -            |
| Circular threading CW                                                | G35                    | -            |
| Circular threading CCW                                               | G36                    | -            |

| Ed. Date Design Description |             |                                       |       |       |
|-----------------------------|-------------|---------------------------------------|-------|-------|
|                             | Draw<br>No. | A-45101E                              | Sheet | 20/48 |
|                             | Title       | FANUC CNC Simulator OPERATOR'S MANUAL |       |       |

|                                                                                   |             | G co                   | de         |          | 1       |  |
|-----------------------------------------------------------------------------------|-------------|------------------------|------------|----------|---------|--|
| Function                                                                          |             | T<br>(G code system A) | М          |          |         |  |
| Tool radius/tool nose radius compensation : preserve vector                       |             | G38                    | G38        |          |         |  |
| Tool radius/tool nose radius compensation : corner circular interpolat            | tion        | G39                    | G39        | l        |         |  |
| Tool radius/tool nose radius compensation : cancel                                |             | G40                    | G40        | ١        |         |  |
| Tool radius/tool nose radius compensation : left                                  |             | G41                    | G41        |          |         |  |
| Tool radius/tool nose radius compensation : right                                 |             | G42                    | G42        |          |         |  |
| Tool length compensation +                                                        |             | -                      | G43        | 1        |         |  |
| Tool length compensation -                                                        |             | -                      | G44        | •        |         |  |
| Tool offset : increase                                                            |             | -                      | G45        |          |         |  |
| Tool offset : decrease                                                            |             | -                      | G46        | ;        |         |  |
| Tool offset : double increase                                                     |             | -                      | G47        | •        |         |  |
| Tool offset : double decrease                                                     |             | -                      | G48        |          | 1       |  |
| Tool length compensation cancel                                                   |             | -                      | G49        |          | 1       |  |
| Scaling cancel                                                                    |             | -                      | G50        | )        | 1       |  |
| Coordinate system setting or max spindle speed clamp                              |             | G50                    | -          |          | 1       |  |
| Programmable mirror image cancel                                                  |             | G50.1                  | G50.       | 1        | 1       |  |
| Workpiece coordinate system preset                                                |             | G50.3                  | -          |          | 1       |  |
| Auxiliary function output in moving axis                                          |             | G50.9                  | G50.       | 9        | 1       |  |
| Scaling                                                                           |             | -                      | G51        |          | 1       |  |
| Programmable mirror image                                                         |             | G51.1                  | G51.       |          | 1       |  |
| Local coordinate system setting                                                   |             | G52                    | G52        |          | 1       |  |
| Machine coordinate system setting                                                 |             | G53                    | G53        |          | 1       |  |
| Workpiece coordinate system 1~6 selection                                         |             | G54~G59                | G54~G      |          | -       |  |
| Single direction positioning                                                      |             | -                      | G60        |          | -       |  |
| Exact stop mode                                                                   |             | G61                    | G60<br>G61 |          | 1       |  |
| Automatic corner override                                                         |             | -                      | G62        |          | 1       |  |
|                                                                                   |             | G63                    | G63        |          | -       |  |
| Tapping mode                                                                      |             | G64                    | G64        |          | -       |  |
| Cutting mode  Magra call                                                          |             |                        | G65        |          | -       |  |
| Macro call                                                                        |             | G65<br>G66             | G66        |          | 1       |  |
| Macro modal call A                                                                |             |                        |            |          | 1       |  |
| Macro modal call B                                                                |             | G66.1                  | G66.       |          |         |  |
| Macro modal call A/B cancel                                                       |             | G67                    | G67        |          | -       |  |
| Coordinate system rotation start or 3-dimensional coordinate converse mode on     | sion        | -                      | G68        |          |         |  |
| Coordinate system rotation start                                                  |             | G68.1                  | -          |          |         |  |
| Coordinate system rotation cancel or 3-dimensional coordinate conversion mode off |             | -                      | G69        | ١        |         |  |
| Coordinate system rotation cancel                                                 |             | G69.1                  | -          |          | 1       |  |
| Finishing cycle                                                                   |             | G70                    | -          |          | 1       |  |
| Stock removal in turning                                                          |             | G71                    | -          |          | 1       |  |
| Stock removal in facing                                                           |             | G72                    | -          |          | 1       |  |
| Outer diameter/internal diameter drilling cycle                                   |             | G75                    | -          |          | 1       |  |
| Figure copying (rotary copy)                                                      |             | -                      | G72.       | 1        | 1       |  |
| Figure copying (linear copy)                                                      |             | _                      | G72.       |          | 1       |  |
| Peck drilling cycle                                                               |             | _                      | G73        |          | 1       |  |
| Pattern repeating cycle                                                           |             | G73                    |            |          | 1       |  |
| Left-handed tapping cycle/Left-handed rigid tapping cycle                         |             | -                      |            |          | 1       |  |
|                                                                                   |             | G74                    | - 514      |          | 1       |  |
| End face peck drilling cycle Fine boring cycle                                    |             | -                      | <br>G76    |          | 1       |  |
|                                                                                   |             | G76                    | G/0        | ·        | 1       |  |
| Multiple-thread cutting cycle                                                     |             |                        | -          |          | 1       |  |
| Canned cycle cancel                                                               |             | G80                    | G80        | 1        | <u></u> |  |
|                                                                                   | Title       | FANUC COPERATO         |            |          |         |  |
|                                                                                   | Draw<br>No. | A-4510                 | 1E         | Sheet    | 21/     |  |
|                                                                                   |             | <u> </u>               |            | <u> </u> |         |  |
| Date Design Description                                                           |             | NUC COF                |            |          |         |  |

Apprv

|                                                                           | G code                 | •        |
|---------------------------------------------------------------------------|------------------------|----------|
| Function                                                                  | T<br>(G code system A) | М        |
| Drilling cycle or spot boring cycle                                       | -                      | G81      |
| High precision oscillation function                                       | G81.1                  | G81.1    |
| Drilling cycle or counter boring cycle                                    | -                      | G82      |
| Peck drilling cycle                                                       | _                      | G83      |
| Cycle for face drilling                                                   | G83                    | -        |
| High-speed peck drilling cycle                                            | G83.5                  |          |
| Peck drilling cycle                                                       | G83.6                  | _        |
| Tapping cycle/Rigid tapping cycle                                         | -                      | G84      |
| Cycle for face tapping/ Cycle for face rigid tapping                      | G84                    | -        |
| Boring cycle                                                              | -                      | G85      |
| Cycle for face boring                                                     | G85                    | -        |
| Boring cycle                                                              | -                      | <br>G86  |
| Back boring cycle                                                         | -                      | G87      |
| Cycle for side drilling                                                   | G87                    | Goi      |
| ,                                                                         | G87.5                  | <u> </u> |
| High-speed peck drilling cycle                                            |                        |          |
| Peck drilling cycle                                                       | G87.6                  | -        |
| Boring cycle                                                              | -                      | G88<br>- |
| Cycle for side tapping/ Cycle for side rigid tapping                      | G88                    |          |
| Boring cycle                                                              | -                      | G89      |
| Cycle for side boring                                                     | G89                    | -        |
| Absolute programming                                                      | -                      | G90<br>- |
| Outer diameter/internal diameter cutting cycle                            | G90                    |          |
| Incremental programming                                                   | -                      | G91      |
| Checking the maximum incremental amount specified                         | G91.1                  | G91.1    |
| Setting for workpiece coordinate system or clamp at maximum spindle speed | -                      | G92<br>_ |
| Threading cycle                                                           | G92                    |          |
| Workpiece coordinate system preset                                        | -                      | G92.1    |
| Feed per minute                                                           | -                      | G94      |
| End face turning cycle                                                    | G94                    | -        |
| Feed per revolution                                                       | -                      | G95      |
| Constant surface speed control                                            | G96                    | G96      |
| Constant surface speed control cancel                                     | G97                    | G97      |
| Canned cycle : return to initial level                                    | -                      | G98      |
| Feed per minute                                                           | G98                    | -        |
| Canned cycle : return to R point level                                    | -                      | G99      |
| Feed per revolution                                                       | G99                    | -        |

### NOTE

The above list, such as AI contour control (G05.1), also includes the G code that cannot be confirmed the effect in CNC Simulator.

|     |              |                     |        |             |            | Title       | FANUC CNC Simu<br>OPERATOR'S MAN |       |       |
|-----|--------------|---------------------|--------|-------------|------------|-------------|----------------------------------|-------|-------|
|     |              |                     |        |             |            | Draw<br>No. | A-45101E                         | Sheet | 22/48 |
| Ed. | Date<br>Date | Design Oct 09, 2015 | Design | Description | n<br>Appry | FA          | NUC CORPOR                       | AT    | ION   |

# 1.4.3 Initial setting parameters

When shipping from the factory, the following values for the initial setting parameters are set. If you make the system switching operation also, the initial setting parameters will be returned to the following values.

### NOTE

Date

Oct 09, 2015 | Design

When in parameters of the axial type, that value is listed only one, please interpret as the same value to all axes are set.

Table 1.4.3 (a) Initial setting parameters list

| Parameter<br>No. | Meaning of parameters                                                                                                    | Т            | М                    |
|------------------|----------------------------------------------------------------------------------------------------|--------------|----------------------|
| No.20            | Input/output device selection, or interface number for a foreground input device                                                                                                    | 4            | 4                    |
| No.101#0         | The number of stop bits 0: 1 1: 2                                                                                                    | 1            | 1                    |
| No.101#7         | Feed before and after the data at data output  0: Output  1: Not output                                                                                                    | 1            | 1                    |
| No.103           | Baud rate                                                                                                    | 10           | 10                   |
| No.138#5         | The schedule operation function is: 0: Disabled. 1: Enabled.                                                                                                    | 1            | 1                    |
| No.138#7         | DNC operation from the memory card and external device subprogram call from the memory card are:  0: Not performed.  1: Performed.                                                                                                    | 1            | 1                    |
| No.313#0         | NC data output function is: 0: Disabled. 1: Enabled.                                                                                                    | 1            | 1                    |
| No.1005#3        | <ul> <li>When a reference position is already set:</li> <li>0: Manual reference position return is performed with deceleration dogs.</li> <li>1: Manual reference position return is performed using rapid traverse without deceleration dogs, or manual reference position return is performed with deceleration dogs, depending on the setting of bit 7 (SJZ) of parameter No.0002.</li> </ul> | 1            | 1                    |
| No.1006#3        | The move command for each axis is based on:  0: Radius specification  1: Diameter specification                                                                                                    | X=1<br>Z=0   | X=0<br>Y=0<br>Z=0    |
| No.1020          | Program axis name for each axis                                                                                                    | X=88<br>Z=90 | X=88<br>Y=89<br>Z=90 |
| No.1022          | Setting of each axis in the basic coordinate system                                                                                                    | X=1<br>Z=3   | X=1<br>Y=2<br>Z=3    |
| No.1320          | Coordinate value I of stored stroke check 1 in the positive direction on each axis                                                                                                    | 999999.0     | 999999.0             |
| No.1321          | Coordinate value I of stored stroke check 1 in the negative direction on each axis                                                                                                    | -999999.0    | -999999.0            |

|     |      |        |             | Title       | FANUC CNC Sim<br>OPERATOR'S MA |         |       |
|-----|------|--------|-------------|-------------|--------------------------------|---------|-------|
|     |      |        |             | Draw<br>No. | A-45101E                       | Sheet   | 23/48 |
| Ed. | Date | Design | Description | FΔ          | NUC CORPOR                     | <br>2ΔΤ | ION   |

| Parameter<br>No. | Meaning of parameters                                                                                                    | Т                 | М      |
|------------------|----------------------------------------------------------------------------------------------------|-------------------|--------|
| No.1402#0        | Feed per revolution without the position coder (function for converting feed per revolution F to feed per minute F in the feed per revolution mode (G95)) is:  0: Not used 1: Used                                                                                                    | 1                 | 1      |
| No.1405#2        | The function for constant surface speed control without the position coder is:  0: Not used 1: Used                                                                                                    | 1                 | 1      |
| No.1410          | Dry run rate                                                                                                    | 5000.0            | 5000.0 |
| No.1420          | Rapid traverse rate for each axis                                                                                                    | 12000.0           | 12000. |
| No.1421          | F0 rate of rapid traverse override for each axis                                                                                                    | 1000.0            | 1000.0 |
| No.1423          | Feedrate in manual continuous feed (jog feed) for each axis                                                                                                    | 3000.0            | 3000.0 |
| No.1424          | Manual rapid traverse rate for each axis                                                                                                    | 10000.0           | 10000. |
| No.1425          | FL rate of the reference position return for each axis                                                                                                    | 300.0             | 300.0  |
| No.1428          | Reference position return feedrate for each axis                                                                                                    | 5000.0            | 5000.0 |
| No.1430          | Maximum cutting feedrate for each axis                                                                                                    | 10000.0           | 10000. |
| No.1432          | Maximum cutting feedrate for all axes in the acceleration/deceleration before interpolation  Acceleration/deceleration after interpolation for cutting feed in a mode of                                                                                                    | 10000.0           | 10000. |
| No.1602#3        | look-ahead acceleration/deceleration before interpolation such as the Al contour control mode:  0: Exponential acceleration/deceleration or linear acceleration/ deceleration is used.  (The setting of bit 6 (LS2) of parameter No. 1602 is followed.)  1: Bell-shaped acceleration/deceleration is used. | 1                 | 1      |
| No.1602#6        | Acceleration/deceleration after interpolation for cutting feed in a mode of acceleration/deceleration before interpolation such as the AI contour control mode:  0: Exponential acceleration/deceleration is used.  1: Linear acceleration/deceleration is used.                                           | 1                 | 1      |
| No.1604#0        | When automatic operation is started, the state equivalent to the specification of G5.1Q1 for Al advanced preview control (M Series) / Al contour control is:  0: Not set 1: set                                                                                                    | 1                 | 1      |
| No.1610#0        | Acceleration/deceleration in cutting feed or dry run during cutting feed 0: Exponential acceleration/deceleration is applied. 1: Linear acceleration/deceleration after interpolation is applied.                                                                                                    | 1                 | 1      |
| No.1610#1        | Acceleration/deceleration in cutting feed or dry run during cutting feed  0: Exponential acceleration/deceleration or linear acceleration/ deceleration is applied.  (depending on the setting in bit 0 (CTLx) of parameter No. 1610)  1: Bell-shaped acceleration/deceleration is applied.                | 1                 | 1      |
| No.1610#4        | Acceleration/deceleration in jog feed  0: Exponential acceleration/deceleration is applied.  1: The same acceleration/deceleration as for cutting feedrate is applied.  (Depending on the settings of bits 1 (CTBx) and 0 (CTLx) of parameter No. 1610)                                                    | 1                 | 1      |
| No.1620          | Time constant T or T1 used for linear acceleration/deceleration or bell-shaped acceleration/deceleration in rapid traverse for each axis                                                                                                    | 200               | 200    |
|                  | I Title I                                                                                                    | CONC S<br>TOR'S N |        |

|     |      |        |             | Title       | FANUC CNC Simulator<br>OPERATOR'S MANUAL |
|-----|------|--------|-------------|-------------|------------------------------------------|
|     |      |        |             | Draw<br>No. | A-45101E Sheet 24/48                     |
| Ed. | Date | Design | Description | FΛ          | NUC CORPORATION                          |

Apprv

Oct 09, 2015 Design

Date

| Parameter<br>No. | Meaning of parameters                                                                                                    | Т      | M      |
|------------------|----------------------------------------------------------------------------------------------------|--------|--------|
| No.1621          | Time constant T <sub>2</sub> used for bell-shaped acceleration/deceleration in rapid traverse for each axis                             | 48     | 48     |
| No.1622          | Time constant of acceleration/deceleration in cutting feed for each axis                                                                | 64     | 64     |
| No.1624          | Time constant of acceleration/deceleration in jog feed for each axis.                                                                   | 64     | 64     |
| No.1625          | FL rate of exponential acceleration/deceleration in jog feed for each axis                                                              | 100.0  | 100.0  |
| No.1626          | Acceleration/deceleration time constant in threading cycles for each axis                                                               | 64     | 64     |
| No.1627          | FL rate for acceleration/deceleration in threading cycles for each axis                                                                 | 100.0  | 100.0  |
| No.1660          | Maximum allowable acceleration rate in acceleration/deceleration before interpolation for each axis                                     | 2000.0 | 2000.0 |
| No.1671          | Maximum allowable acceleration rate in acceleration/deceleration before interpolation for linear rapid traverse for each axis           | 2000.0 | 2000.0 |
| No.1672          | Acceleration change time of bell-shaped acceleration/deceleration before interpolation for linear rapid traverse                        | 48     | 48     |
| No.1711          | Inner determination angle (θp) for inner corner override                                                                                | -      | 90.0   |
| No.1712          | Override value for inner corner override                                                                                                | -      | 80     |
| No.1713          | Start distance (Le) for inner corner override                                                                                           | -      | 3.0    |
| No.1714          | End distance (Ls) for inner corner override                                                                                             | -      | 3.0    |
| No.1732          | Minimum allowable feedrate for the deceleration function based on acceleration in circular interpolation                                | 100.0  | 100.0  |
| No.1735          | Maximum allowable acceleration rate for the deceleration function based on acceleration in circular interpolation for each axis         | 1500.0 | 1500.  |
| No.1737          | Maximum allowable acceleration rate for the deceleration function based on acceleration in AI contour control for each axis             | 1500.0 | 1500.  |
| No.1738          | Minimum allowable feedrate for the deceleration function based on acceleration in AI contour control                                    | 100.0  | 100.0  |
| No.1769          | Time constant for acceleration/deceleration after cutting feed interpolation in the acceleration/deceleration before interpolation mode | 16     | 16     |
| No.1772          | Acceleration change time of bell-shaped acceleration/deceleration before interpolation                                                  | 48     | 48     |
| No.1783          | Maximum allowable feedrate difference for feedrate determination based on corner feedrate difference                                    | 500.0  | 500.0  |
| No.1788          | Maximum allowable acceleration change rate in feedrate determination based on acceleration change for each axis                         | 500.0  | 500.0  |
| No.1789          | Maximum allowable acceleration change rate in feedrate determination based on acceleration change for each axis (linear interpolation)  | 500.0  | 500.0  |
| No.1790          | Ratio of change time of the rate of change of acceleration in smooth bell-shaped acceleration/deceleration before interpolation         | 5      | 5      |
| No.3003#0        | Interlock signal for all axes  0: Enabled  1: Disabled                                                                                  | 1      | 1      |
| No.3003#2        | Interlock signals for each axis  0: Enabled  1: Disabled                                                                                | 1      | 1      |
| No.3003#3        | The interlock signal for each axis direction is:  0: Valid.  1: Invalid.                                                                | 1      | 1      |
| No.3004#5        | The overtravel limit signal is: 0: Checked 1: Not checked                                                                               | 1      | 1      |

|     |              |                     |        |                     | Title       | FANUC CNC Simulator<br>OPERATOR'S MANUAL |     |
|-----|--------------|---------------------|--------|---------------------|-------------|------------------------------------------|-----|
|     |              |                     |        |                     | Draw<br>No. | A-45101E Sheet 25,                       | /48 |
| Ed. | Date<br>Date | Design Oct 09, 2015 | Design | Description   Apprv | FAI         | NUC CORPORATIO                           | N   |

| Parameter<br>No. | Meaning of parameters                                                                                                    | Т          | М                 |
|------------------|----------------------------------------------------------------------------------------------------|------------|-------------------|
| No.3021          | Address to which an axis signal is assigned                                                                                                    | X=0<br>Z=2 | X=0<br>Y=0<br>Z=0 |
| No.3105#0        | The actual speed is: 0: Not displayed 1: Displayed                                                                                                    | 1          | 1                 |
| No.3105#2        | The actual spindle speed is: 0: Not displayed 1: Displayed                                                                                                    | 1          | 1                 |
| No.3106#4        | The operation history screen is: 0: Not displayed 1: Displayed                                                                                                    | 1          | 1                 |
| No.3196#0        | A modification history of tool offset data is:  0: Not recorded.  1: Recorded.                                                                                                    | 1          | 1                 |
| No.3196#1        | A modification history of workpiece offset data/extended workpiece offset data/workpiece shift (T series) is:  0: Not recorded.  1: Recorded.                                                                                                    | 1          | 1                 |
| No.3196#2        | A modification history of parameters is:  0: Not recorded.  1: Recorded.                                                                                                    | 1          | 1                 |
| No.3196#3        | A modification history of custom macro common variables is:  0: Not recorded.  1: Recorded.                                                                                                    | 1          | 1                 |
| No.3201#6        | With an M02, M30, or M99 block, program registration is assumed to be: 0: Completed 1: Not completed                                                                                                    | 1          | 1                 |
| No.3205#5        | When the background editing is started without inputting the program name in the key:  0: Program to be edited is initialized (to the state where no selection is made).  1: The editing of the previously edited programs is continued.  (Continued editing is possible only when last edited time is not changed (to allow continued editing).) | 1          | 1                 |
| No.3206#7        | CNC screen dual display function is: 0: Disabled. 1: Enabled.                                                                                                    | 1          | 1                 |
| No.3301#7        | A screen hard copy function is: 0: Disabled. 1: Enabled.                                                                                                    | 1          | 1                 |
| No.3403#6        | When the same address two or more times are specified in one block:  0: The address specified last is valid.  1: It is treated as a program error and the alarm PS5074, "ADDRESS DUPLICATION ERROR" is issued.                                                                                                    | 1          | 1                 |
| No.3405#3        | As a G code to be used with the automatic tool offset function is:  0: G36/G37 is used.  1: G37.1/G37.2/G37.3 is used.                                                                                                    | 1          | -                 |
| No.3741          | Maximum spindle speed for gear 1                                                                                                    | 10000      | 1000              |
| No.5114          | Return value of high-speed peck drilling cycle                                                                                                    | 3.0        | 3.0               |
| No.5115          | Clearance value in a peck drilling cycle                                                                                                    | 3.0        | 3.0               |

|     |              |                     |        |                   | Т         | Γitle      | FANUC CNC Simulator OPERATOR'S MANUAL |
|-----|--------------|---------------------|--------|-------------------|-----------|------------|---------------------------------------|
|     |              |                     |        |                   | Dra<br>No | raw<br>Io. | A-45101E Sheet 26/4                   |
| Ed. | Date<br>Date | Design Oct 09, 2015 | Design | Description Apprv | F         | FAI        | NUC CORPORATION                       |

| Parameter<br>No. | Meaning of parameters                                                                                                    | Т          | М                  |
|------------------|----------------------------------------------------------------------------------------------------|------------|--------------------|
| No.5134          | Clearance value in multiple repetitive canned cycles G71(T series), G71.7(M series) and G72(T series),G72.7(M series)                                                                                                    | 3.0        | 3.0                |
| No.5148          | Tool retraction direction after orientation in a fine boring cycle or back boring cycle                                                                                                    | -          | X=0<br>Y=0<br>Z=-1 |
| No.5200#2        | Rigid mode when a rigid mode cancel command is specified (G80, 01 group G code, reset, etc.):  0: Canceled after rigid tapping signal RGTAP <gn061.0> is set to "0".  1: Canceled before rigid tapping signal RGTAP <gn061.0> is set to "0".</gn061.0></gn061.0>                                 | 1          | 1                  |
| No.5203#5        | As acceleration/deceleration for rigid tapping cutting feed: 0: Linear acceleration/deceleration is used. 1: Bell-shaped acceleration/deceleration is used.                                                                                                    | 1          | 1                  |
| No.5209#2        | When a dwell (address P) command is not included in a block for lathe-system rigid tapping:  0: Dwelling at the bottom of a hole is not performed.  1: The dwell (address P) command specified in the block for drilling is valid.                                                               | 1          | 1                  |
| No.5261          | Time constant for acceleration/deceleration in rigid tapping for each gear (first gear)                                                                                                    | 200        | 200                |
| No.5365          | Bell-shaped acceleration/deceleration time constant in rigid tapping (first-stage gear)                                                                                                    | 40         | 40                 |
| No.5401#0        | Scaling on this axis: 0: Invalidated 1: Validated                                                                                                    | -          | 1                  |
| No.5440          | Positioning direction and overrun distance in single direction positioning                                                                                                    | -          | 1.0                |
| No.6200#0        | As a skip signal, the skip signal SKIPP <gn006.6> is: 0: Invalid. 1: Valid.</gn006.6>                                                                                                    | 1          | 1                  |
| No.7003#0        | When the manual absolute is on and manual operation is executed in reset state or automatic operation stop state, the movement amount of the manual operation is:  0: Reflected to the movement amount of the first absolute command.  1: Reflected to the coordinate system at the cycle start. | 1          | 1                  |
| No.7100#0        | Manual handle feed in JOG feed mode or incremental feed in the manual handle feed is:  0: Invalid.  1: Valid.                                                                                                    | 1          | 1                  |
| No.7100#1        | In the TEACH IN JOG mode, the manual pulse generator is: 0: Disabled. 1: Enabled.                                                                                                    | 1          | 1                  |
| No.7105#1        | Manual handle for I/O Link connection is:  0: Automatically set.  1: Manually set.                                                                                                    | 1          | 1                  |
| No.7113          | Manual handle feed magnification m                                                                                                    | 100        | 100                |
| No.7114          | Manual handle feed magnification n                                                                                                    | 1000       | 1000               |
| No.7310          | Ordinal number of an axis along which a movement is made in dry run after program restart                                                                                                    | X=1<br>Z=2 | X=1<br>Y=2<br>Z=3  |
| No.8375          | Maximum oscillation feedrate                                                                                                    | 10000.0    | 10000              |

|     |              |                        |        |            |             | Title | FANUC CNC Simulator<br>OPERATOR'S MANUAL |                      |
|-----|--------------|------------------------|--------|------------|-------------|-------|------------------------------------------|----------------------|
|     |              |                        |        |            |             |       | Draw<br>No.                              | A-45101E Sheet 27/48 |
| Ed. | Date<br>Date | Design<br>Oct 09, 2015 | Design | Descriptio | on<br>Apprv |       | FAI                                      | NUC CORPORATION      |

| Parameter<br>No. | Meaning of parameters                                                         | Т  | М  |
|------------------|-------------------------------------------------------------------------------|----|----|
|                  | Trouble diagnosis function is:                                                |    |    |
| No.8850#0        | 0: Available.                                                                 | 1  | 1  |
|                  | 1: Not available.                                                             |    |    |
|                  | The periodic maintenance screen is:                                           |    |    |
| No.8901#7        | 0: Displayed.                                                                 | 1  | 1  |
|                  | 1: Not displayed.                                                             |    |    |
| No.9071          | P code number for MANUAL GUIDE $i$                                            | 91 | 90 |
| No.9072          | Block number for dealing with Macro sentence continuously in Execute          | 20 | 20 |
| 110.9072         | Macro program                                                                 | 20 | 20 |
|                  | When the file of specified name already exists on memory card or USB          |    |    |
| N= 44200#4       | memory,                                                                       |    | ,  |
| No.11308#1       | 0: It is not overwritten                                                      | 1  | 1  |
|                  | 1: It is overwritten.                                                         |    |    |
|                  | If a program or a folder exists in the target folder when the deletion        |    |    |
|                  | operation is done specifying the folder:                                      |    |    |
| No.11364#3       | 0: The folder is not deleted.                                                 | 1  | 1  |
|                  | 1: The folder and programs/folders in the target folder are deleted.          |    |    |
|                  | When the rapid traverse is linear interpolation type and time constant        |    |    |
|                  | acceleration/deceleration type, the rapid overlap is:                         |    |    |
| No.11602#3       | 0: Invalid.                                                                   | 1  | 1  |
|                  | 1: Valid.                                                                     |    |    |
|                  | When GOTO statement using stored sequence numbers is enabled and              |    |    |
|                  | memory operation of a program on the Data Server/the Memory card is           |    |    |
| No 11651#1       | executed, sequence numbers in the program are:                                | 1  | 1  |
| No.11651#1       | 0: Stored.                                                                    | '  | '  |
|                  | 1: Not stored.                                                                |    |    |
| No.12300         |                                                                               | 19 | 19 |
| 110.12300        | X address of the 1st. manual pulse generator                                  | 19 | 19 |
| N= 40440#4       | The servo information screen is:                                              |    | ,  |
| No.13112#1       | 0: Displayed.                                                                 | 1  | 1  |
|                  | 1: Not prohibited.                                                            |    |    |
| N. 40440#0       | The spindle information screen is:                                            |    |    |
| No.13112#2       | 0: Displayed.                                                                 | 1  | 1  |
|                  | 1: Not prohibited.                                                            |    |    |
|                  | If an inch-metric switch command is executed at a position other than 0 of    |    |    |
| No.14000#1       | the machine coordinate,                                                       | 1  | 1  |
|                  | 0: Alarm is not issued.                                                       |    | -  |
|                  | 1: Alarm PS5362, "CONVERT INCH/MM AT REF-POS" is issued.                      |    |    |
|                  | Icon is:                                                                      |    |    |
| No.14702#0       | 0: Vertical.                                                                  | 1  | -  |
|                  | 1: Horizontal (chuck located on the left side).                               |    |    |
|                  | The X coordinate in the ZX plane contour program is:                          |    |    |
| No.14704#6       | 0: Output as a radius value.                                                  | 1  | -  |
|                  | 1: Output as a diameter value.                                                |    |    |
| No.14706         | Number of Workpiece coordinate for main spindle                               | 16 | 20 |
|                  | When function key <graph> is pressed, the MANUAL GUIDE <math>i</math></graph> |    |    |
| No.14794#5       | 0: Does not start.                                                            | 1  | 1  |
| •                | 1: Starts.                                                                    |    |    |
|                  | By block length of the linear interpolation, speed control with acceleration  |    |    |
|                  | on each axis and speed control with change of acceleration on each axis;      |    |    |
|                  | 1 on sach and and opera control with change of accordation on each axis,      | 1  | 1  |
| No.19517#1       | 0: Are not invalidated.                                                       | -  |    |

|     |              |                     |        |             |             | Title       | FANUC CNC Simulator OPERATOR'S MANUAL |
|-----|--------------|---------------------|--------|-------------|-------------|-------------|---------------------------------------|
|     |              |                     |        |             |             | Draw<br>No. | A-45101E Sheet 28/48                  |
| Ed. | Date<br>Date | Design Oct 09, 2015 | Design | Description | on<br>Apprv | FA          | NUC CORPORATION                       |

| Parameter<br>No.                                                                                                    | Meaning of parameters                                                                                                    | Т | М |  |  |
|----------------------------------------------------------------------------------------------------|----------------------------------------------------------------------------------------------------|---|---|--|--|
| No.25650#0                                                                                                    | High precision oscillation function is 0: Disabled. 1: Enabled.                                                                                                    | 1 | 1 |  |  |
| No.27003#0                                                                                                    | The machining center machine 0: Does not include the X-axis, Y-axis, and Z-axis 1: Includes the X-axis, Y-axis, and Z-axis                                                                      | - | 1 |  |  |
| No.27004#0                                                                                                    | Hole machining, facing, contouring, pocketing, grooving, and XY plane                                                                                                    |   |   |  |  |
| No.27060#1                                                                                                    | During roughing and bottom finishing                                                                                                    |   |   |  |  |
| No.27096#4                                                                                                    | Outer thread milling cycle is :                                                                                                    |   | 1 |  |  |
| No.27120#1                                                                                                    | In the turning cycle input screen, the tab of [RESID MACH] is:  0: Not displayed.  1: Displayed.                                                                                                | 1 | - |  |  |
| No.27310#2                                                                                                    | The coordinate axis name of animation drawing is :  0: Not displayed (conventional specification).                                                                                              | 1 | 1 |  |  |
| 1: Displayed (new specification).  In machining simulation (tool path), the tool path is:  0: Deleted after enlargement, reduction, movement, or rotation.  (conventional specification)  1: Not deleted after enlargement, reduction, movement, or rotation.  (new specification) |                                                                                                    |   | 1 |  |  |
| No.27311#1                                                                                                    | If the workpiece coordinate is changed in performing machining simulation, the drawing is:  0: Performed on the same workpiece coordinate as one on the top of simulation.  1: performed on it. | - | 1 |  |  |

# **1.4.4** Auxiliary function

Oct 09, 2015 | Design

Date

The other M codes except them return a completion signal immediately without any action in a ladder program.

Fig.1.4.4 (a) Auxiliary functions

| <b>-</b> | İ                        | rig. 1.4.4 (a) Auxiliary functions                                                                                                    |  |  |  |  |  |
|----------|--------------------------|----------------------------------------------------------------------------------------------------|--|--|--|--|--|
| M code   | Function Description     | Usage                                                                                                    |  |  |  |  |  |
| M00      | Program stop             | M00 suspends program execution.  The program is resumed by pressing CYCLE START key on Machine operator's panel.                                                                                           |  |  |  |  |  |
| M01      | Optional program stop    | M01 suspends program execution. The program is resumed by pressing CYCLE START key on Machine operator's panel. M01 becomes active when OPT STOP key is only pressed, and this is the difference from M00. |  |  |  |  |  |
| M02      | End of program           | M02 indicates the end of a program. The execution point of a program goes back the beginning.                                                                                                    |  |  |  |  |  |
| M03      | Forward spindle rotation | M03 is a command to rotate a spindle clockwise.                                                                                                    |  |  |  |  |  |
| M04      | Reverse spindle rotation | M04 is a command to rotate a spindle counterclockwise.                                                                                                    |  |  |  |  |  |

|     |      |        |             | Title       | FANUC CNC Simulator OPERATOR'S MANUAL |
|-----|------|--------|-------------|-------------|---------------------------------------|
|     |      |        |             | Draw<br>No. | A-45101E Sheet 29/48                  |
| Ed. | Date | Design | Description | ΕΛ          |                                       |

| M05 | Spindle stopped    | M05 is a command to stop a spindle.                                                            |  |  |  |  |  |  |  |
|-----|--------------------|------------------------------------------------------------------------------------------------|--|--|--|--|--|--|--|
| M29 | Rigid tapping mode | M29 starts Rigid tapping mode. It can be used together with spindle control.                   |  |  |  |  |  |  |  |
| M30 | End of tape        | M30 indicates the end of a program.  The execution point of a program goes back the beginning. |  |  |  |  |  |  |  |

# 1.4.5 User application

The following functions cannot be used.

- Macro Executor
- C Language Executor
- FANUC PICTURE

# 1.5 MULTI-LANGUAGE DISPLAY

CNC Simulator supports 24 languages (Refer to Table 1.4.1 (a)). English is pre-selected in Factory default and Initial state. The other languages can be switched by the following procedures.

### - Procedure

1. Press the function key

Oct 09, 2015 | Design

Date

2.Press the return menu key  $\square$ , and press the continuous menu key  $\square$  four times. The soft key [LANGUAGE] will appear.

3.Press the soft key[LANGUAGE]. The following menu appears.

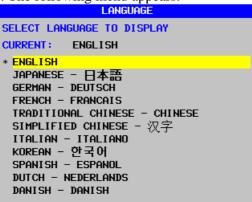

Fig.1.5 (a) Language screen

- 4. Move the cursor on the desired language by using the cursor keys (There are three pages of the language list).
- 5.Press the soft key[(OPRT)], and then [APPLY]. A language will be changed to the desired one.

| Ь,  |      |        |            |    |             |                                |             |
|-----|------|--------|------------|----|-------------|--------------------------------|-------------|
|     |      |        |            |    | Title       | FANUC CNC Sim<br>OPERATOR'S MA |             |
|     |      |        |            |    | Draw<br>No. | A-45101E                       | Sheet 30/48 |
| Ed. | Date | Design | Descriptio | on | FAI         | NUC CORPOR                     | RATION      |

# 2 ADDITIONAL INFORMATION

### 2.1 BACKING UP AND RESTORING CNC DATA

CNC Simulator becomes Initial state by System switching operation. It is recommended to back up the data like programs and parameters before System switching operation.

### 2.1.1 Selecting External I/O device

CNC data can be backed up to Memory card and USB memory, and the two devices can be selected by Setting screen. The default is the setting of Memory card, and the value "4" is pre-set to I/O channel parameter. If attempting USB memory, please change as follows.

#### **NOTE**

The following shows the procedure from the point of when CNC Simulator just turns on. In the case of having operated something after the power-on, the procedures for finding the desired Setting screen may be different from the following.

#### - Procedure

- 1.Enter MDI mode.
- 2. Press the function key
- 3.Press the return menu key

, and then the soft key [SETTING]. The following screen appears.

```
SETTING (HANDY)
PARAMETER WRITE= (0:DISABLE 1:ENABLE)
               = 0 (0: OFF
TU CHECK
                            1:0N)
OUTPUT CODE
               =0 (0:EIA
                           1:150)
INPUT UNIT
               = 0 (0: MM
                            1: INCH)
I/O CHANNEL
               = 4 (0-35: CHANNEL NO. )
SEQUENCE NO.
               = 0 (0: OFF
PROGRAM FORMAT = 0 (0:NO CNV 1:F15)
                        @ (PROGRAM NO. )
SEQUENCE STOP
SEQUENCE STOP
                        Ø (SEQUENCE NO. )
```

Fig.2.1.1 (a) Setting screen

4.Input the value "17" to I/O channel.

Oct 09, 2015 | Design

Date

```
INPUT UNIT = 0 (0:MM   1:INCH)

I/O CHANNEL = \frac{17}{0} (0-35:CHANNEL NO.)

SEQUENCE NO. = 0 (0:OFF   1:ON)
```

Fig.2.1.1 (b) Setting screen

Then, CNC data can be transferred from I/O to USB memory.

|     |      |        |             | Title       | FANUC CNC Sim<br>OPERATOR'S MA |       |       |
|-----|------|--------|-------------|-------------|--------------------------------|-------|-------|
|     |      |        |             | Draw<br>No. | A-45101E                       | Sheet | 31/48 |
| Ed. | Date | Design | Description | FA          | NUC CORPOR                     | RAT   | ION   |

### 2.1.2 Backing up CNC data

The data of CNC Simulator can be backed up by CNC data output function. The back up of SRAM data, user data (PMC ladder program etc.) and text data (parameters, program, etc.) can be executed in one operation.

#### - Procedure

- 1.Enter EDIT mode.
- 2.Press the function key system, and then the continuous menu key twice. The soft key [ALL I/O] appears.
- 3.Press the soft key [ALL I/O], and the continuous menu key three times. The soft key [ALL DATA] appears.
- 4. Then press the soft key [ALL DATA]. The following screen will appear.

  (In the case of selecting USB memory, DEVICE NAME will show "USB MEMORY".)

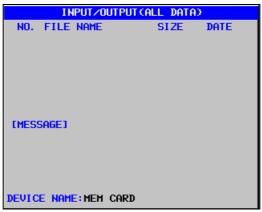

Fig.2.1.2 (a) Input/output (all data) screen

5. Press the soft key [(OPRT)], and then the soft key [FOUTPUT]. The following message will appear.

IMESSAGE1
THIS OPERATION NEEDS POWER OFF. AND SAME NAME FILE IS OVERWRITTEN. EXECUTE?

Fig.2.1.2 (b) Input/output (all data) screen

6.Press the soft key [EXEC] . The output of text data will start.

Oct 09, 2015 | Design

Date

7. When completing the output of all text data, the following message appears. Here, please turn OFF and ON.

IMESSAGEJ
POWER MUST BE OFF. TURN ON THE POWER
AGAIN TO SAVE SRAM AND USER FILE.

Fig.2.1.2 (c) Input/output (all data) screen

- 8.SRAM data and user data will be outputted automatically just after power-on.
- 9. When completing the output of all SRAM data and user data, CNC Simulator will start up. Please do not pull out Memory card until it.

|     |      |        |             | Title | FANUC CNC Sim<br>OPERATOR'S MA |       | L     |
|-----|------|--------|-------------|-------|--------------------------------|-------|-------|
|     |      |        |             | No.   | A-45101E                       | Sheet | 32/48 |
| Ed. | Date | Design | Description | FA    | NUC CORPOR                     | RAT   | ION   |

#### 2.1.3 Restoring CNC data

This section describes the procedure to restore the data that was backed up by the NC data output function. In this section describes the procedure to restore the following 3 data as an example.

- **Program**
- Parameter
- Offset

#### 2.1.3.1 Inputting a program

### - Procedure

- 1. Enter the EDIT mode.
- 2. Press the function key system, and press the continuous menu key twice, the soft key [ALL I/O] appears.
- 3. Press the soft key [ALL I/O], the following screen appears.

```
INPUT/OUTPUT (PROGRAM)
NO. FILE NAME
                        SIZE
                                DATE
0001 TOOLOFST.TXT
                          2K 2015-09-01
0002 CNC-PARA. TXT
                        355K 2015-09-01
0003 PMC1_PRM. TXT
                        248K 2015-09-01
0004 ALL-FLDR. TXT
                        137B 2015-09-01
0005 MACRO. TXT
                         16K 2015-09-01
```

Fig.2.1.3.1 (a) INPUT/OUTPUT (PROGRAM) Screen

- 4. Press the soft key [(OPRT)], and press the continuous menu key once, the soft key [ALL INPUT] appears.
- 5. Press the soft key [ALL INPUT], the soft key [EXEC] appears. Press the soft key [EXEC], this starts inputting a program file "ALL-FLDR.TXT" automatically.

#### 2.1.3.2 Inputting a parameter

#### - Procedure

- 1. Enter the MDI mode.
- 2. Press the function key
- 3. Press the return menu key , and press the soft key [SETTING], the following screen appears.

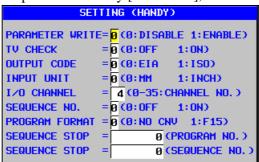

Fig.2.1.3.2 (a) SETTING Screen

|     |              |                     |        |             |             | Title       | FANUC CNC Simulator<br>OPERATOR'S MANUAL |
|-----|--------------|---------------------|--------|-------------|-------------|-------------|------------------------------------------|
|     |              |                     |        |             |             | Draw<br>No. | A-45101E Sheet 33/48                     |
| Ed. | Date<br>Date | Design Oct 09, 2015 | Design | Description | on<br>Apprv | FAI         | NUC CORPORATION                          |

4. Enter "1" to PARAMETER WRITE.

PARAMETER WRITE= 1 (0: DISABLE 1: ENABLE)

TV CHECK = 0 (0: OFF 1: ON)

Fig.2.1.3.2 (b) SETTING Screen

- 5. Alarm "SW0100 PARAMETER ENABLE SWITCH ON" occurs. To cancel this alarm, press the MDI key at the same time.
- 6. Enter the EDIT mode.
- 7. Press the function key system, and press the continuous menu key twice, the soft key [ALL I/O] appears.
- 8. Press the soft key [ALL I/O], the soft key [PARAMETER] appears. Press the soft key [PARAMETER], the following screen appears.

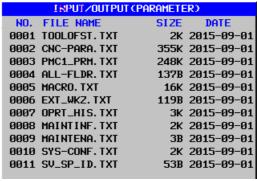

Fig.2.1.3.2 (c) INPUT/OUTPUT (PARAMETER) Screen

9. Press the soft key [(OPRT)], the soft key [F INPUT], the soft key [EXEC] appears. Press the soft key [EXEC], this starts inputting a parameter file "CNC-PARA.TXT" automatically.

### 2.1.3.3 Inputting a offset

Oct 09, 2015 | Design

Date

### - Procedure

- 1. Enter the MDI mode.
- 2. Press the function key system, press the continuous menu key twice, the soft key [ALL I/O] appears.
- 3. Press the soft key [ALL I/O], the soft key [OFFSET] appears. Press the soft key [OFFSET], the following screen appears.

| INPUT/OUTPUT       | (OFFSET)        |
|--------------------|-----------------|
| NO. FILE NAME      | SIZE DATE       |
| 0001 TOOLOFST.TXT  | 2K 2015-09-01   |
| 0002 CNC-PARA. TXT | 355K 2015-09-01 |
| 0003 PMC1_PRM. TXT | 248K 2015-09-01 |
| 0004 ALL-FLDR. TXT | 137B 2015-09-01 |
| 0005 MACRO. TXT    | 16K 2015-09-01  |
| 0006 EXT_WKZ.TXT   | 119B 2015-09-01 |
| 0007 OPRT_HIS.TXT  | 3K 2015-09-01   |
| 0008 MAINTINF.TXT  | 2K 2015-09-01   |
| 0009 MAINTENA.TXT  | 3B 2015-09-01   |
| 0010 SYS-CONF.TXT  | 2K 2015-09-01   |
| 0011 SV_SP_ID.TXT  | 53B 2015-09-01  |
|                    |                 |

Fig.2.1.3.3 (a) INPUT/OUTPUT (OFFSET) Screen

4. Press the soft key [(OPRT)], the soft key [F INPUT], the soft key [EXEC] appears. Press the soft key [EXEC], this starts inputting an offset file "TOOLOFST.TXT" automatically.

|     |      |        |             | Title       | FANUC CNC Sim<br>OPERATOR'S MA |       |       |
|-----|------|--------|-------------|-------------|--------------------------------|-------|-------|
|     |      |        |             | Draw<br>No. | A-45101E                       | Sheet | 34/48 |
| Ed. | Date | Design | Description | FAI         | NUC CORPOR                     | RAT   | ION   |

#### **NOTE**

There are more method for backing up and restoring CNC data. Please refer to the following manual.

OPERATOR'S MANUAL(Common to Lathe System / Machining Center System)(B-64604EN) III. OPERATION

8 DATA INPUT/OUTPUT

# 2.2 BACKUP CD

The backup CD (ordering code: A02B-0158-J010#ZZ11) which contains a sample program or a backup data is provided for CNC Simulator as an option. It is not necessary to purchase this backup CD for each CNC Simulator. But it is recommended that purchase this backup CD for a user group for an accident.

### 2.2.1 Contents of the backup CD

Contents of the backup CD are the followings;

• ¥PMC\_sample

- SIML\*\*.MEM : Sample PMC Sequence Program (\*1)
- SIMI\*\*.MEM : Sample I/O configuration (\*2)

\*\* means edition number. \*\* is 01 for the 1<sup>st</sup> edition.

• ¥T\_sample

T\_PROG.TXT
 T\_TLDB.TXT
 Sample part program for Lathe System (\*3)
 Sample tool data for Lathe System (\*3)
 T TLOF.TXT
 Sample tool offset data for Lathe System (\*3)

• ¥M\_sample

M\_PROG.TXT
 M\_TLDB.TXT
 M\_TLOF.TXT
 Sample part program for Machining Center System (\*4)
 Sample tool data for Machining Center System (\*4)
 Sample tool offset data for Machining Center System (\*4)

• ¥manual

- CNC\_Simulator-Text\_e.ppt- CNC\_Simulator-Text\_j.ppt: CNC\_Simulator Text (English): CNC\_Simulator Text (Japanese)

CNC\_Simulator-Operator's Manual\_e.pdf
 CNC\_Simulator Operator's Manual (English)
 CNC\_Simulator Operator's Manual (Japanese)

• ¥(Root folder)

readme\_e.txtreadme\_j.txt: Explanation of backup CD (English): Explanation of backup CD (Japanese)

#### NOTE

\*1,\*2,\*3 : This data has been entered in CNC Simulator at the factory.
 \*4 : This data has not been entered in CNC Simulator at the factory.
 \*1,\*2 : This data will not be deleted by system changing operation.

4. \*3,\*4 : This data will be deleted by system changing operation.

|     |      |              |        |             |       | Title       | FANUC CNC Simulator<br>OPERATOR'S MANUAL |
|-----|------|--------------|--------|-------------|-------|-------------|------------------------------------------|
|     |      |              |        |             |       | Draw<br>No. | A-45101E Sheet 35/48                     |
| Ed. | Date | Design       |        | Description | on    | FAI         | NUC CORPORATION                          |
|     | Date | Oct 09, 2015 | Design |             | Apprv | l           |                                          |

### 2.2.2 Details

### 2.2.2.1 PMC Sequence Program

To return the PMC sequence program to the factory default settings, copy the SIML\*\*.MEM in the backup folder to memory card or USB memory, and input it to CNC.

### - Input procedure

Date

Oct 09, 2015 | Design

- 1. Press the function key system, the continuous menu key , the soft key [PMC CONFIG] appears.
- 2. Press the soft key [PMC CONFIG], the soft key [SETING] appears. Press the soft key [SETING], the following screen appears.

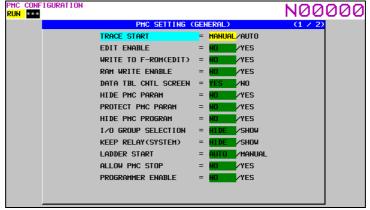

Fig.2.2.2.1 (a) PMC SETTING (GENERAL) screen

3. Select the "YES" for PROGRAMMER ENABLE.

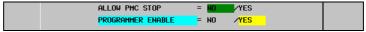

Fig.2.2.2.1 (b) PMC SETTING (GENERAL) screen

- 4. Press the return menu key , the soft key [PMC MAINTE] appears.
- 5. Press the soft key [PMC MAINTE], press the soft key [I/O], the following screen appears.

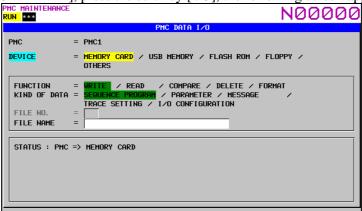

Fig.2.2.2.1 (c) PMC DATA I/O screen

|     |      |        |             | Title       | FANUC CNC Simulator<br>OPERATOR'S MANUAL |
|-----|------|--------|-------------|-------------|------------------------------------------|
|     |      |        |             | Draw<br>No. | A-45101E Sheet 36/48                     |
| Ed. | Date | Design | Description | FΛ          | NUC CORPORATION                          |

6. Select "MEMORY CARD" for DEVICE (select "USB MEMORY" for DEVICE when USB memory is used), select "READ" for FUNCTION, input "SIML\*\*.MEM" for FILE NAME.

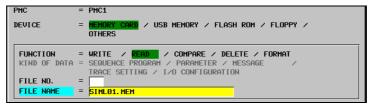

Fig.2.2.2.1 (d) PMC DATA I/O screen

- 7. Press the soft key [EXEC], the soft key [EXEC] appears again for confirmation. Press the soft key [EXEC], this starts reading a PMC sequence program "SIML\*\*.MEM".
- 8. After reading, PMC alarm "WN09 SEQUENCE PROGRAM IS NOT WRITTEN TO FLASH ROM(PMC1)" occurs. Continue the subsequent operations.
- 9. Select "FLASH ROM" for DEVICE, select "WRITE" for FUNCTION, and select "SEQUENCE PROGRAM" for KIND OF DATA to the PMC DATA I/O screen. (Refer to the . Fig.2.2.2.1 (c))

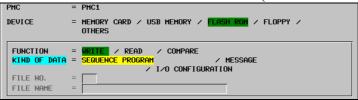

Fig.2.2.2.1 (e) PMC DATA I/O screen

- 10. Press the soft key [EXEC], this completes writing the PMC sequence program in flash ROM.
- 11. PMC is stop at this point, so execute subsequent operations to start PMC.
- 12. After the writing to flash ROM is completed, press the return menu key twice, the soft key [PMC CONFIG] appears. Press the soft key [PMC CONFIG].
- 13. The Soft key [PMCSTATUS] appears. Press the soft key [PMCSTATUS], and press the soft key [(OPRT)].
- 14. Press the soft key [RUN], the soft key [YES] appears. Press the soft key [YES]. this starts PMC.

# 2.2.2.2 I/O configuration

Oct 09, 2015 | Design

Date

To return the I/O configuration to the factory default settings, copy the SIMI\*\*.MEM in the backup folder to memory card or USB memory, and input it to CNC.

#### - Input Procedure

- 1. Until PMC DATA I/O screen (Refer to the Fig.2.2.2.1 (c)) is displayed, operate the screen according to the same procedure as the inputting PMC sequence program.
- 2. Select "MEMORY CARD" for DEVICE (select "USB MEMORY" for DEVICE when USB memory is used), select "READ" for FUNCTION, input "SIMI\*\*.MEM" for FILE NAME.

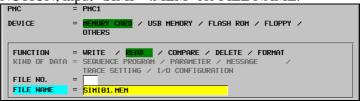

Fig.2.2.2.2 (a) PMC DATA I/O screen

3. Press the soft key [EXEC], the soft key [EXEC] appears again for confirmation. Press the soft key [EXEC], this starts reading a PMC sequence program "SIMI\*\*.MEM".

|     |      |        |             | Title       | FANUC CNC Simulator<br>OPERATOR'S MANUAL |
|-----|------|--------|-------------|-------------|------------------------------------------|
|     |      |        |             | Draw<br>No. | A-45101E Sheet 37/48                     |
| Ed. | Date | Design | Description | FΔ          | NUC CORPORATION                          |

- 4. After reading, PMC alarm "WN68 I/O CONFIGURATION DATA IS NOT WRITTEN TO FLASH ROM" occurs. Continue the subsequent operations.
- 5. Select "FLASH ROM" for DEVICE, select "WRITE" for FUNCTION, and select "I/O CONFIGURATION" for KIND OF DATA.

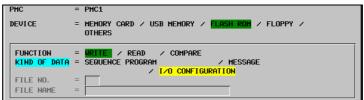

Fig.2.2.2.2 (b) PMC DATA I/O screen

6. Press the soft key [EXEC], this completes writing the I/O configuration in flash ROM.

#### 2.2.2.3 Sample for Lathe

If CNC Simulator is used as lathe system and the sample programs for lathe will be executed, copy T\_PROG.TXT, T\_TLDB.TXT, and T\_TLOF.TXT stored on the T\_sample folder to a memory card and copy them to CNC from the memory card.

The sample programs have been stored in advance at FANUC, but the all sample data are erased if switching the system mode is operated. After the operation of switching the system mode, re-enter the sample data in the following procedure before the sample programs are executed.

In addition, the sample program of "CNC\_Simulator-Text\_e.ppt" is O1001 among the sample programs.

#### **NOTE**

Date

Oct 09, 2015 | Design

When enter the sample data on the MANUAL GUIDE i screen, use a memory card always. USB memories cannot be used even if the I/O channel is set to use USB memories (=17) on the setting screen.

#### (1) The procedure of entering the program file (T PROG.TXT)

- 1. Change the mode to EDIT.
- then the soft key [O LIST] is displayed. 2. Press the function key

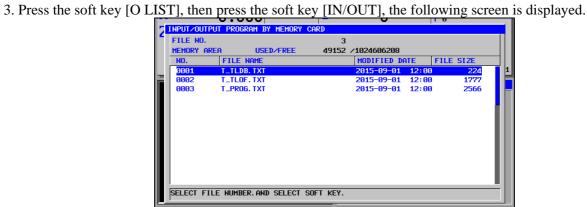

Fig.2.2.2.3 (a) Input/output program screen

|     |      |        |             | Title           | FANUC CNC Sim<br>OPERATOR'S MA |         |       |
|-----|------|--------|-------------|-----------------|--------------------------------|---------|-------|
|     |      |        |             | - Draw<br>- No. | A-45101E                       | Sheet   | 38/48 |
| Ed. | Date | Design | Description | FΔ              | NUC CORPOR                     | <br>ΣΔΤ | ION   |

Fig.2.2.2.3 (b) Input/output program screen

- 5. Press the soft key [INPUT]. Then, the program file "T\_PROG.TXT" is input.
- 6. After the finish of input, press the soft key [RETURN], then the following screen is displayed.

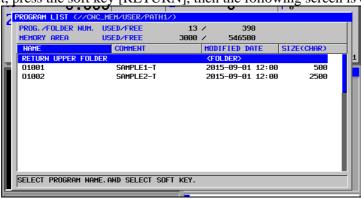

Fig.2.2.2.3 (c) Program list screen

7. Press the cursor keys 1 to move the cursor to O1001.

Date

Oct 09, 2015 | Design

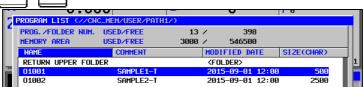

Fig.2.2.2.3 (d) Program list screen

8. Press the soft key [OPEN], the following screen is displayed and the program O1001 is selected.

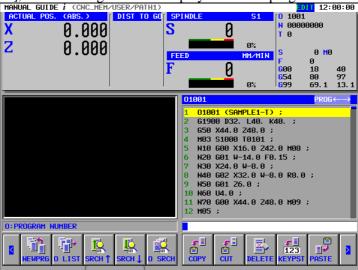

Fig.2.2.2.3 (e) Manual Guide i screen

|     |      |        |            |   | Title       | FANUC CNC Simulator OPERATOR'S MANUAL |
|-----|------|--------|------------|---|-------------|---------------------------------------|
|     |      |        |            |   | Draw<br>No. | A-45101E Sheet 39/48                  |
| Ed. | Date | Design | Descriptio | n | FAI         | NUC CORPORATION                       |

### (2) The procedure of entering the tool information file (T\_TLDB.TXT)

- 1. Change the mode to EDIT.
- 2. Press the function key [Fare ], and press the continuous menu key [Fare ] at 3 times, and then the soft key [T-OFS] is displayed.

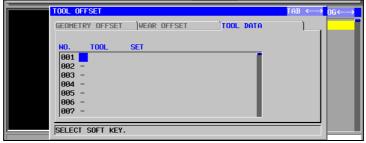

Fig.2.2.2.3 (f) Tool information screen

- 4. Press the continuous menu key btwice, the soft key [INPUT] is displayed.
- 5. Press the soft key [INPUT], the following screen is displayed.

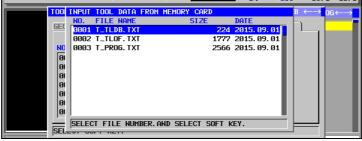

Fig.2.2.2.3 (g) Tool information input screen

6. Press the cursor keys 1 to move the cursor to

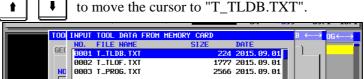

Fig.2.2.2.3 (h) Tool information input screen

- 7. Press the soft key [INPUT]. By this, the tool information file "T\_TLDB.TXT" is input.
- 8. After the finish of input, press the soft key [CLOSE].
- 9. Press the soft key [CLOSE] to continue further. This completes the input of the tool information.

|     |      |              |        |             |       | Tit         | tle        | FANUC CNC Simu<br>OPERATOR'S MAI |       |       |
|-----|------|--------------|--------|-------------|-------|-------------|------------|----------------------------------|-------|-------|
|     |      |              |        |             |       | Drav<br>No. |            | A-45101E                         | Sheet | 40/48 |
| Ed. | Date | Design       |        | Description | on    | ⊟ F⁄        | <b>A</b> 1 | NUC CORPOR                       | RAT   | ION   |
|     | Date | Oct 09, 2015 | Design |             | Apprv |             |            |                                  |       |       |

### (3) The procedure of entering the tool offset file (T\_TLOF.TXT)

- 1. Change the mode to EDIT.
- 2. Press the function key [F], and press the continuous menu key at 3 times, and then the soft key [T-OFS] is displayed.
- 3. When pressing the soft key [T-OFS], the screen like the following is displayed.

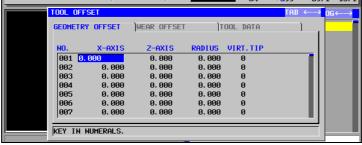

Fig.2.2.2.3 (i) Tool geometry offset screen

- 4. When pressing the continuous key once, the soft key [INPUT] is displayed.
- 5. When pressing the soft key [INPUT], the screen like the following is displayed.

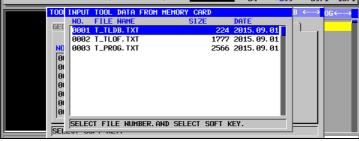

Fig.2.2.2.3 (j) Tool offset data input screen

6. Press the cursor keys to move the cursor to "T\_TLOF.TXT".

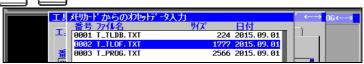

Fig.2.2.2.3 (k) Tool offset data input screen

- 7. Press the soft key [INPUT]. By this, the tool offset data file "T\_TLOF.TXT" is input.
- 8. After the completion of input, press the soft key [CLOSE].

Date

Oct 09, 2015 | Design

9. Press the soft key [CLOSE] to continue further. This completes the input of the tool offset data.

|     |      |        |             | Title       | FANUC CNC Simula<br>OPERATOR'S MANU |           |
|-----|------|--------|-------------|-------------|-------------------------------------|-----------|
|     |      |        |             | Draw<br>No. | A-45101E She                        | eet 41/48 |
| Ed. | Date | Design | Description | FΔ          | NUC CORPORA                         | MOIT      |

# Simulation procedure of sample programs

#### **Procedure**

- 1. Change the mode to EDIT.
- 2. When pressing the function key soft key [SIMLAT] is displayed.
- 3. When pressing the soft key [SIMLAT], the screen like the following is displayed.

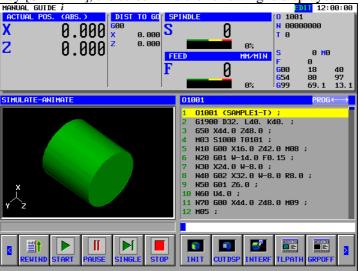

Fig.2.2.2.3 (I) Simulation screen

4. Press the soft key [START]. By this, the simulation starts.

If the sample program O1002 will be simulated, press the continuous key at three times, and press the soft key [O LIST]. Then, move the cursor to O1002, press the soft key [OPEN]. In addition, press the continuous key once, and press the soft key [START].

# 2.2.2.4 Sample for Machining Center

If CNC Simulator is used as machining center system and the sample programs for machining center will be executed, copy M\_PROG.TXT, M\_TLDB.TXT, and M\_TLOF.TXT stored in the M\_sample folder to a memory card and copy them to CNC from the memory card. The simulation can be executed by the same operation as lathe.

## 2.2.2.5 CNC\_Simulator-Text\_e.ppt

CNC\_Simulator-Text\_e.ppt stored in the manual folder is a text that the basic operation for CNC simulator is written. The sample program O1001 is also written.

## 2.2.2.6 CNC\_Simulator-Operator's Manual\_e.pdf

CNC\_Simulator-Operator's Manual\_e.ppt stored in the manual folder is this manual.

## 2.2.2.7 readme\_e.txt

Date

Oct 09, 2015 Design

"readme\_e.txt" is the file that a brief description of the various files stored on the backup CD is written.

| Ed. | Date | Design | Description | FA          | NUC CORPORATION                          |
|-----|------|--------|-------------|-------------|------------------------------------------|
|     |      |        |             | Draw<br>No. | A-45101E Sheet 42/48                     |
|     |      |        |             | Title       | FANUC CNC Simulator<br>OPERATOR'S MANUAL |

# 2.3 EDIT OF PMC SEQUENCE PROGRAM AND I/O CONFIGURATION DATA

PMC sequence program and I/O configuration data for CNC simulator are protected by the password. When editing them, enter the following password to enable edit.

PMC sequence program : CNCSIMULAD I/O configuration data : CNCSIMUIO

# 2.4 TROUBLESHOOTING

If you experience trouble with CNC Simulator, try to check following items before contacting FANUC customer service.

- 1.CNC Simulator does not start when you press the power-on button.
  - $\rightarrow$  Please check the power cable and power supply.
- 2. If CNC simulator can not be executed also manual operation or automatic operation (Position display (relative, absolute, machine coordinate) does not change).
  - $\rightarrow$  Please make sure the position of the override switch is not 0%. If it is 0%, the program does not start.
  - → Please check Emergency stop button.
- 3. Wen you turn on the power while holding down THE + T or THE + SP M of MDI key, it does not start up normally.
  - $\rightarrow$  Please try turn the power while holding down  $\square$  or  $\square$  or  $\square$  or  $\square$  of key again.

If it still do not work properly, please contact our service along with following information. If it still do not work properly, please contact FANUC customer service along with following information

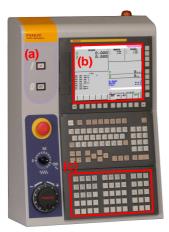

- 1) Does the lamp(a) on the power-on switch turn on?
- 2) Is there anything displayed on the LCD after the power is turned on?
- 3) Does the lamp(c) on the Machine Operator's Panel?
- 4) Details of trouble
- 5) Please make a note of it if there is some messages on the alarm display screen.

In addition, please visit our website (http://www.fanuc.co.jp/) for each FANUC customer service base.

|     |              |                     |        |             |             | Title       | FANUC CNC Simulator<br>OPERATOR'S MANUAL |
|-----|--------------|---------------------|--------|-------------|-------------|-------------|------------------------------------------|
|     |              |                     |        |             |             | Draw<br>No. | A-45101E Sheet 43/48                     |
| Ed. | Date<br>Date | Design Oct 09, 2015 | Design | Description | on<br>Apprv | FAI         | NUC CORPORATION                          |

# 2.5 REPLACING A MEMORY BACKUP BATTERY AND FAN MOTORS

# 2.5.1 For Replacing a Lithium Battery

CNC unit has a lithium battery to back up data, such as programs, offset data and system parameters, without the power.

When the battery voltage falls, alarm message the BAT alarm message blinks on the position of status indication.

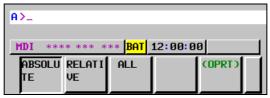

Once the alarm message starts blinking or the alarm signal is output, replace the battery as soon as possible. In general, the battery can be replaced within one week of the alarm first being issued. If the battery voltage subsequently drops further, backup of memory can no longer be provided. Turning on the power to CNC Simulator in this state causes system alarm to be issued because the contents of memory are lost. Replace the battery, clear the entire memory, then reenter the data.

## 2.5.2 Lithium Battery replacement procedure

Prepare a new lithium battery (ordering code: A02B-0323-K102).

Also, please read the "SAFETY PRECAUTIONS FOR REPLACING THE MEMORY BACKUP BATTERY AND FAN MOTORS" before replacement.

- 1. Turn the power to CNC Simulator on. After about 30 seconds, turn the power off.
- 2. When replacing the battery, please be sure to disconnect the power cable from CNC Simulator.
- 3. Remove the back board of CNC Simulator. Back board is fixed by five Hexagon heads screws(2mm). Remove the Hexagon head screws, and remove it by pulling up on the back board obliquely upward.

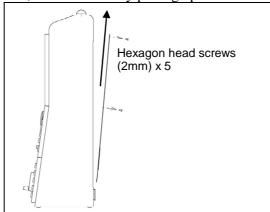

|     |      |                     |        |             | Title       | FANUC CNC Simula<br>OPERATOR'S MANU |          |
|-----|------|---------------------|--------|-------------|-------------|-------------------------------------|----------|
|     |      |                     |        |             | Draw<br>No. | A-45101E She                        | et 44/48 |
| Ed. | Date | Design Oct 09, 2015 | Design | Description | <br>FA      | NUC CORPORA                         | TION     |

4. Pull out the lithium battery on the back of the control unit. (Hold the latch of the lithium battery, and pull the lithium battery toward you while releasing the claw from the case.)

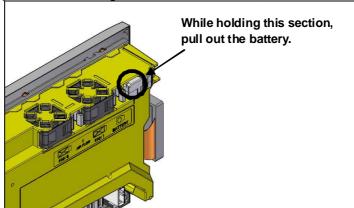

5. Mount a new lithium battery you get ready beforehand. (Push the battery until the catch is latched with the case.) Confirm that the catch has been latched securely.

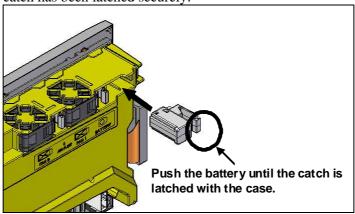

#### **⚠ WARNING**

Using other than the recommended lithium battery may result in the battery exploding. Replace the battery only with the specified lithium battery (A02B-0323-K102).

Replacing of the battery must be undertaken only by a qualified technician.

## **⚠** CAUTION

Steps 2. to 5. should be completed within 30 minutes.

Do not leave the control unit without a battery for any longer than the specified period. Otherwise, the contents of the backup memory may be lost.

Before starting replacement work, save the contents of the backup memory.

Even if they are lost, they can be restored easily.

For the methods of saving all contents and restoring them, refer to "Backing up and restoring CNC data".

|     |              |                     |        |             |             | Title       | FANUC CNC Simulator<br>OPERATOR'S MANUAL |
|-----|--------------|---------------------|--------|-------------|-------------|-------------|------------------------------------------|
|     |              |                     |        |             |             | Draw<br>No. | A-45101E Sheet 45/48                     |
| Ed. | Date<br>Date | Design Oct 09, 2015 | Design | Description | on<br>Apprv | FAI         | NUC CORPORATION                          |

#### NOTE

After replacement, dispose the used battery as "industrial waste" correctly according to the laws of the country where the machine is installed and the ordinances of the local government having jurisdiction over the site of the machine. When disposing the battery, insulate it, for example, by taping its electrodes in order to prevent a short circuit.

# 2.5.3 For Replacing Fan motors

When a reduction in the speed of the fan motor is detected, the FAN warning message blinks on the position of status indication.

When a failure such as stop of the fan motor is detected, an overheat alarm or system alarm is issued and the system stops operating. Therefore, as soon as the FAN warning appears, replace the fan motor.

The CNC body on the back of the display unit has two fan motors. Please replace all fan motors at the time of replacement.

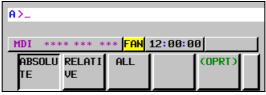

## 2.5.4 Fan motors replacement procedure

Oct 09, 2015 | Design

Date

Prepare new fan motors (ordering code: A02B-0323-K120). It includes two pieces. Also, please read the "SAFETY PRECAUTIONS FOR REPLACING THE MEMORY BACKUP BATTERY AND FAN MOTORS" before replacement.

- 1. When replacing the fan motors, please be sure to disconnect the power cable from CNC Simulator.
- 2. Remove the back board of CNC Simulator. Back board is fixed by five by five hexagon head screws (2mm). Remove the hexagon head screws, and remove it by pulling up on the back board obliquely upward.

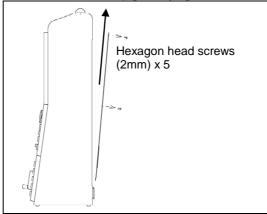

|    |      |        |             | Title       | FANUC CNC Simulator OPERATOR'S MANUAL |    |
|----|------|--------|-------------|-------------|---------------------------------------|----|
|    |      |        |             | Draw<br>No. | A-45101E Sheet 46/4                   | :8 |
| Ed | Date | Design | Description |             | NUC COPPODATIO                        |    |

3. Remove the fan motors from the case by holding its latch and pulling it out while releasing the claws from the case.

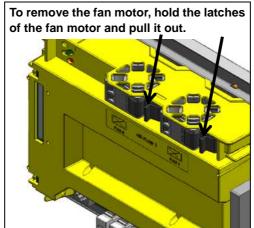

4. Mount the fan motor to the case. After that, make sure that the fan motor claws have latched the case securely.

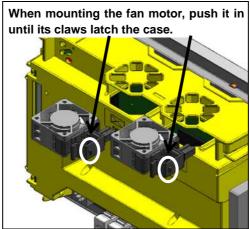

#### **↑** WARNING

Replacing of fan motors must be undertaken only by a qualified technician.

|     |              |                     |        |             |             | Title       | FANUC CNC Simulator<br>OPERATOR'S MANUAL |
|-----|--------------|---------------------|--------|-------------|-------------|-------------|------------------------------------------|
|     |              |                     |        |             |             | Draw<br>No. | A-45101E Sheet 47/48                     |
| Ed. | Date<br>Date | Design Oct 09, 2015 | Design | Description | on<br>Apprv | FAI         | NUC CORPORATION                          |

#### 2.6 **FIXING PALTE**

CNC Simulator includes a plate for fixing it on a desk.

Please use when there is a possibility of rollover or fall of CNC Simulator.

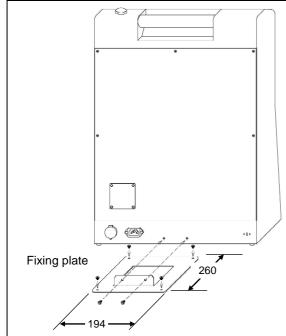

Dimensions of fixing plate :194mm x 260mm

Mounting holes : ø 5 x 2 (Two screws attached)

Fixing holes : Ø 5 x 4 (Screws are prepared by user)

#### 2.7 **CONTACT INFORMATION**

Your local contacts, please visit our website.

#### **FANUC CORPORATION**

Oct 09, 2015 Design

Date

Headquarters Oshino-mura, Yamanashi 401-0597, Japan http://www.fanuc.co.jp

|     |      |        |             | Title       | FANUC CNC Simulator OPERATOR'S MANUAL |
|-----|------|--------|-------------|-------------|---------------------------------------|
|     |      |        |             | Draw<br>No. | A-45101E Sheet 48/48                  |
| Ed. | Date | Design | Description | FA          | NUC CORPORATION                       |